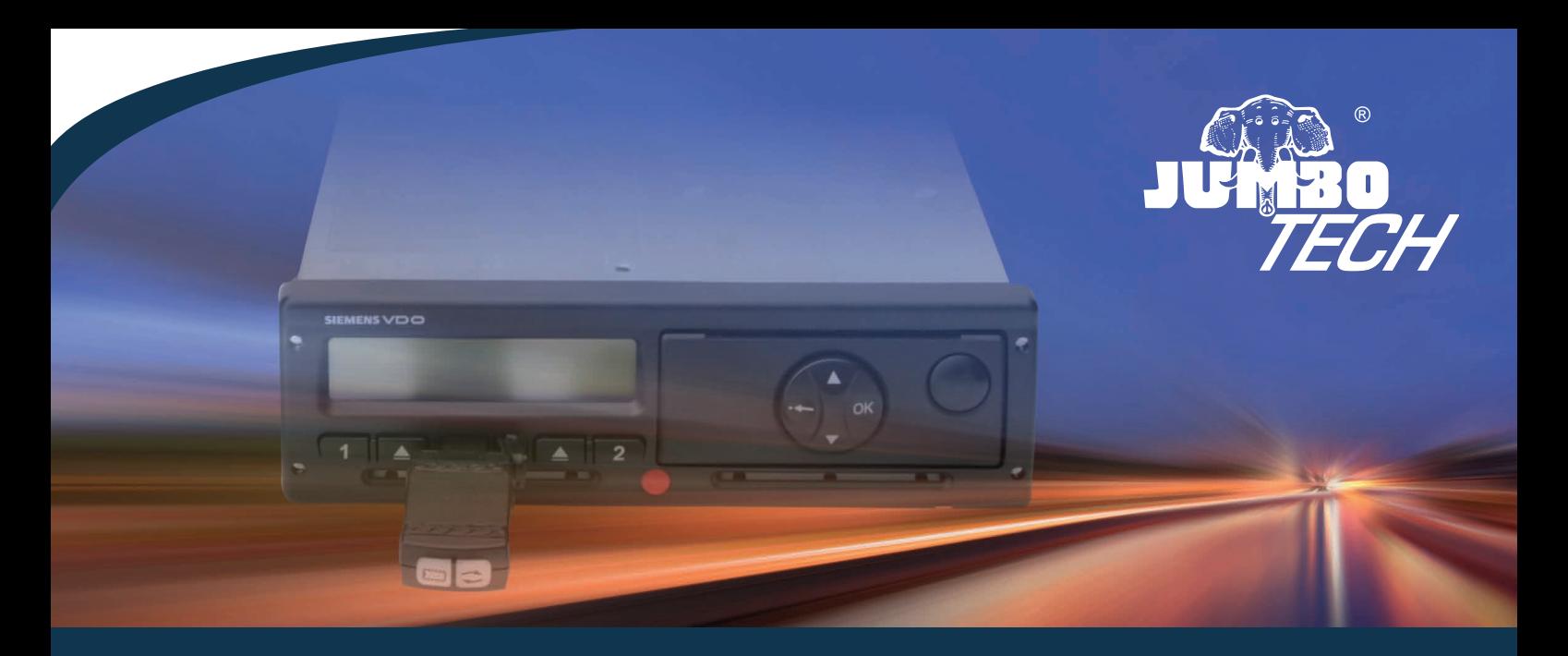

# **CarTracker TachoTek und Auslesegeräte**

**Gen2-ready!** Innovative Lösungen für die Daten digitaler Tachographen und Fahrerkarten. Datenmanagement und Archivierung.

auslesen

archivieren

**sichern** 

auswerten

**1 Intelligente**<br>Fuhrparklösungen

# **Inhaltsverzeichnis | Orientierung im Prospekt**

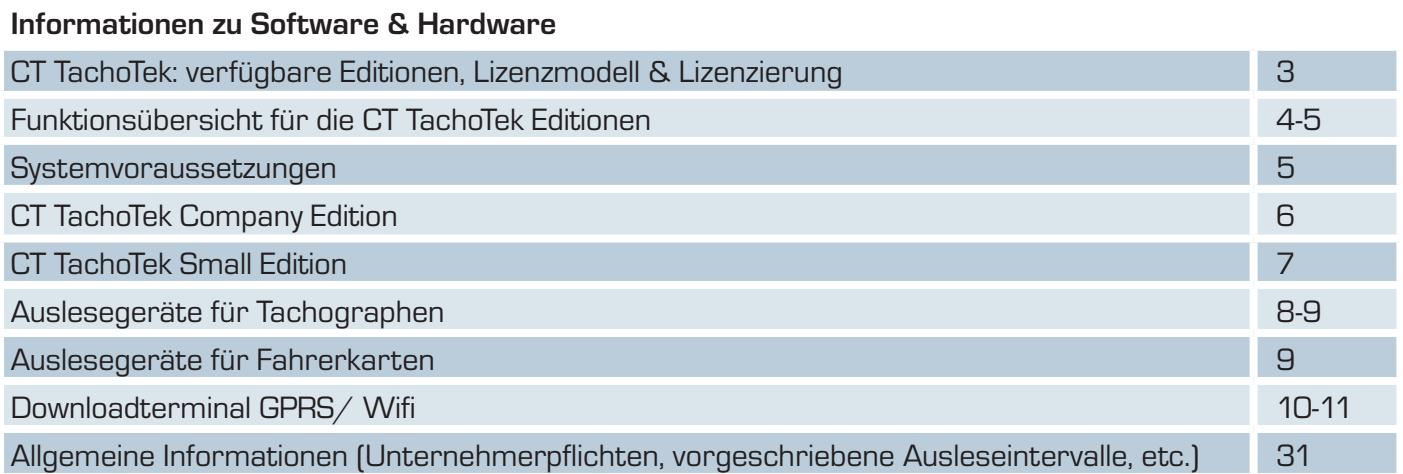

### **CT TachoTek: bebilderte Erläuterungen einzelner Softwarefunktionen**

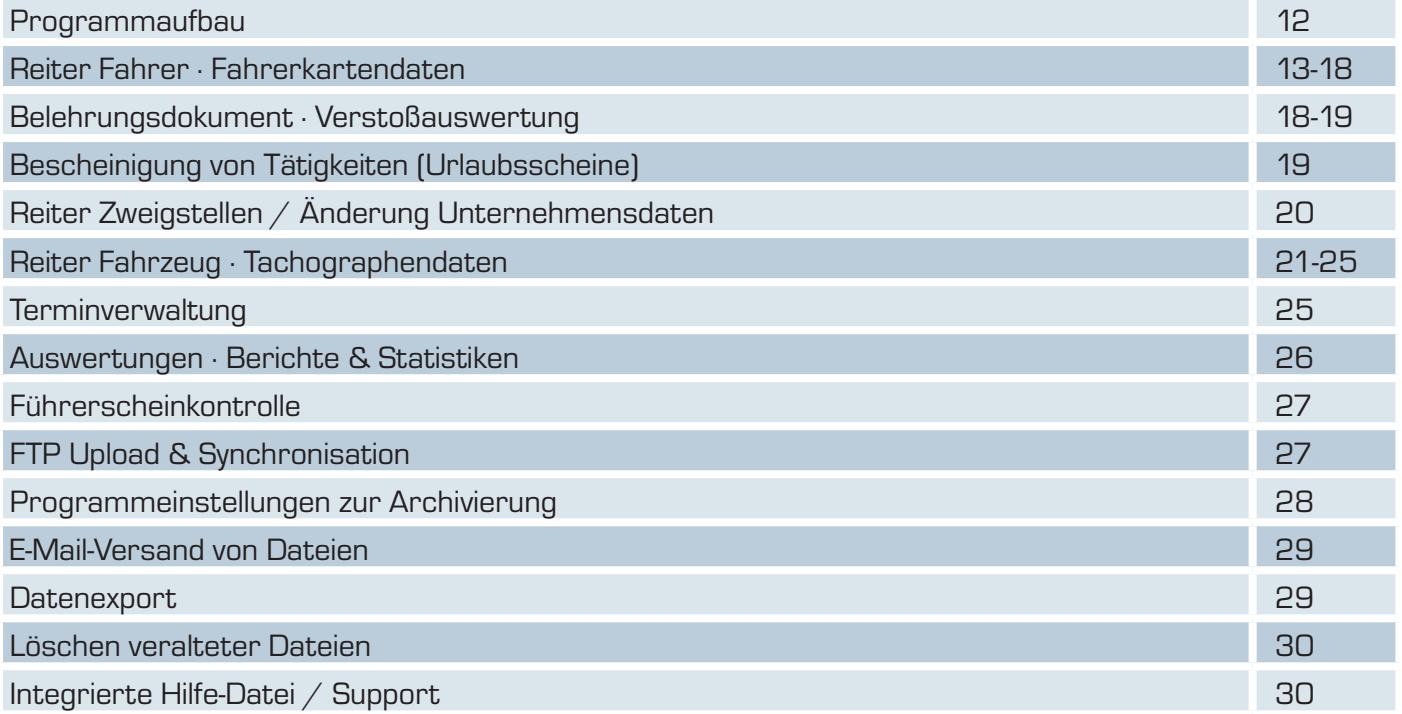

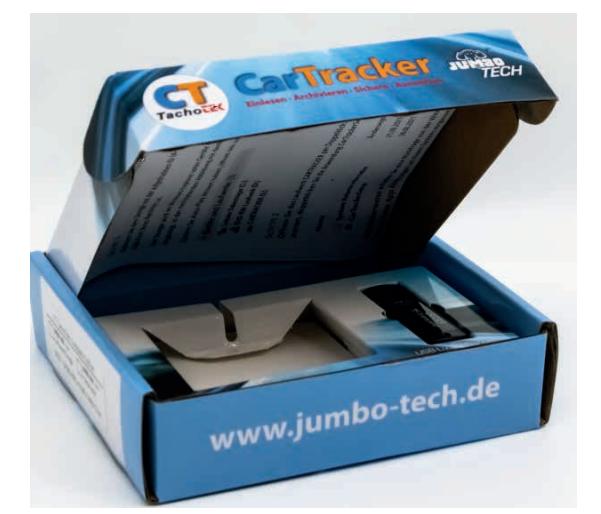

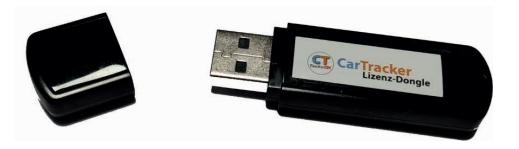

**CarTracker TachoTek ist eine lokale Softwarelösung für die Daten der Fahrerkarte und des Massenspeichers (des Tachographen). Mit CT TachoTek können Sie allen Unternehmerpflichten (siehe S. 31) nachkommen.** 

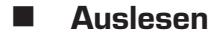

- Archivieren
- Sichern
- Anzeigen
- Auswerten

Die zwei Editionen unterscheiden sich im Funktionsumfang und damit in der Zeit, die seitens des Unternehmers für die Erfüllung der gesetzlichen Pflichten zusätzlich aufgewendet werden muss.

#### **Company Edition CE**

Lösung für Unternehmen aller Fuhrparkgrößen mit sozialversicherungspflichtig angestellten Fahrern, deren Haupttätigkeit Lenken ist.

#### **Small Edition SE**

Lösung für selbstfahrende Unternehmer und Handwerksbetriebe.

### **Lizenzmodell**

Der Kauf einer Softwarelizenz berechtigt zur Nutzung von CT TachoTek auf einem PC / einem Notebook.

#### **Lizenznummer und Dongle**

Die Lizenznummer ist in einer Text-Datei namens "Licence\_number.txt" auf dem Lizenz-Dongle gespeichert, der mit dem Erwerb einer Lizenz ausgeliefert wird.

Sie finden die Lizenznummer sowie die zugehörige Dongle-ID ebenfalls auf der Verkaufsverpackung.

# **CT TachoTek | Editionen Freischalten / Lizenzierung**

Um die Software freischalten zu können, benötigen Sie eine Lizenznummer sowie den dazugehörenden Lizenz-Dongle.

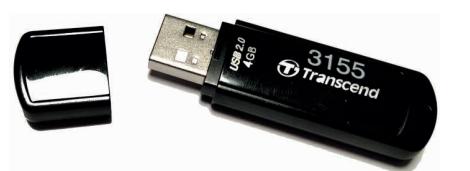

Sie können CT TachoTek auf einer beliebigen Anzahl PCs installieren, jedoch immer nur eine Installation zur Zeit nutzen, da zusätzlich der zugehörige Lizenz-Dongle angesteckt sein muss.

Die hinterlegte Lizenznummer kann über Hauptmenü - Info

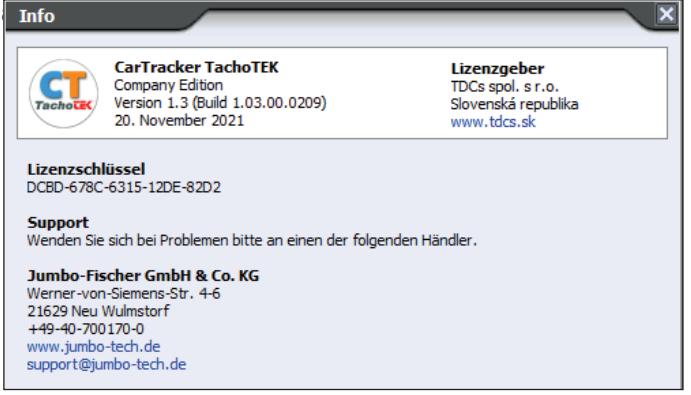

Ein Wechsel der Lizenz ist über Hauptmenü - Lizenznummer

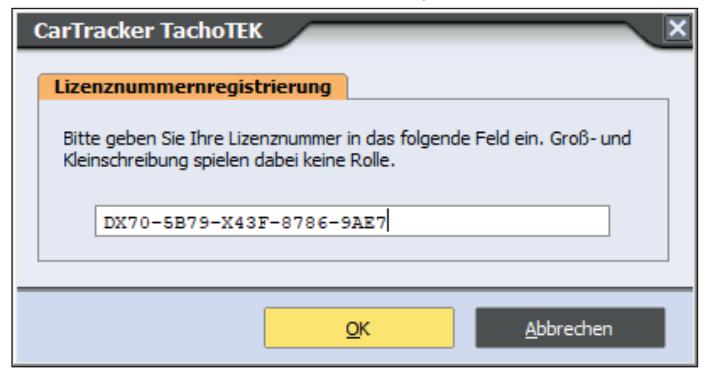

#### **Gültigkeit der Lizenz**

Die Lizenzen von CT TachoTek laufen nicht ab und es gibt keine Beschränkung der Anzahl Fahrer und Fahrzeuge, die mit einer Lizenz verwaltet werden können.

# **Funktionsübersicht**

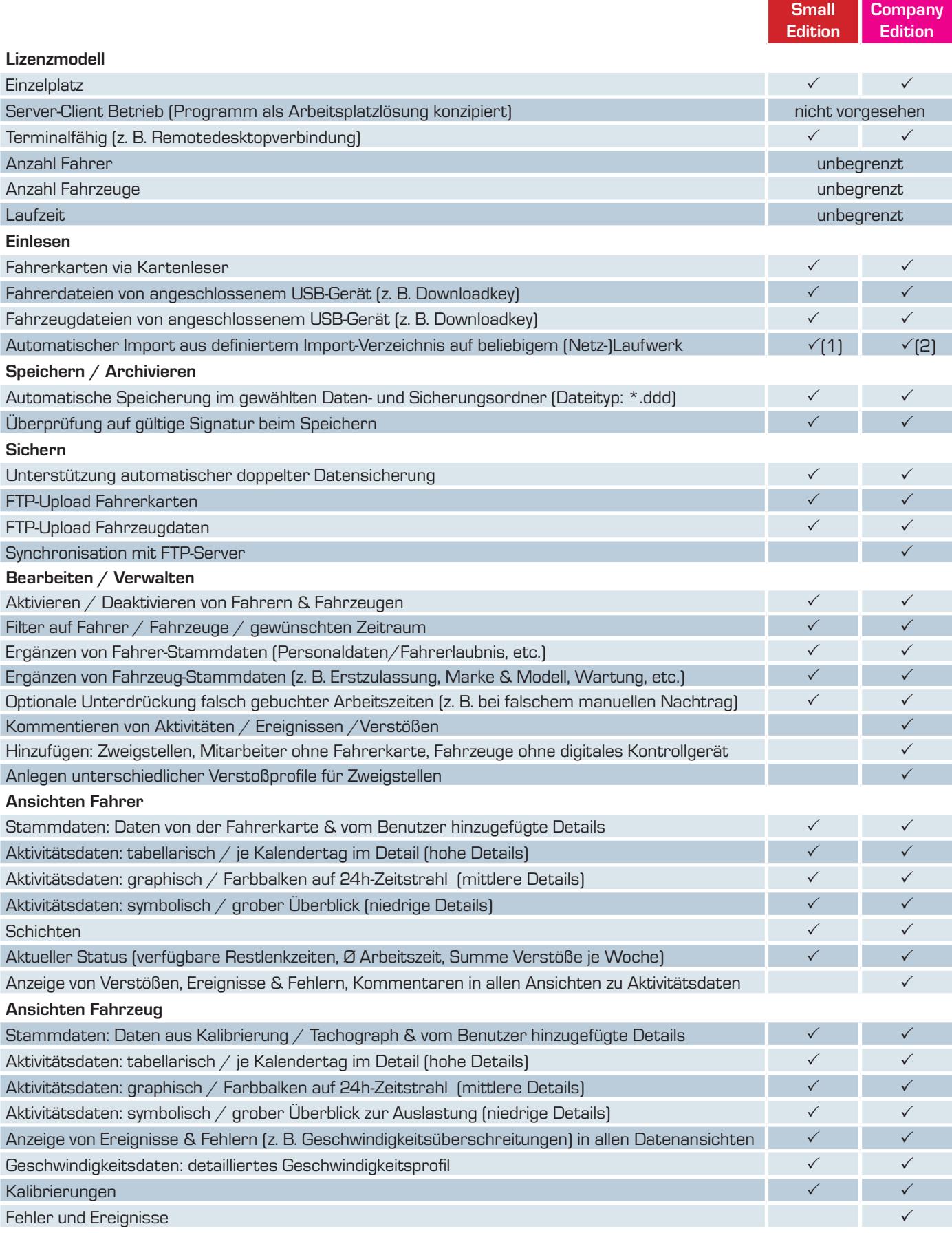

# **Funktionsübersicht**

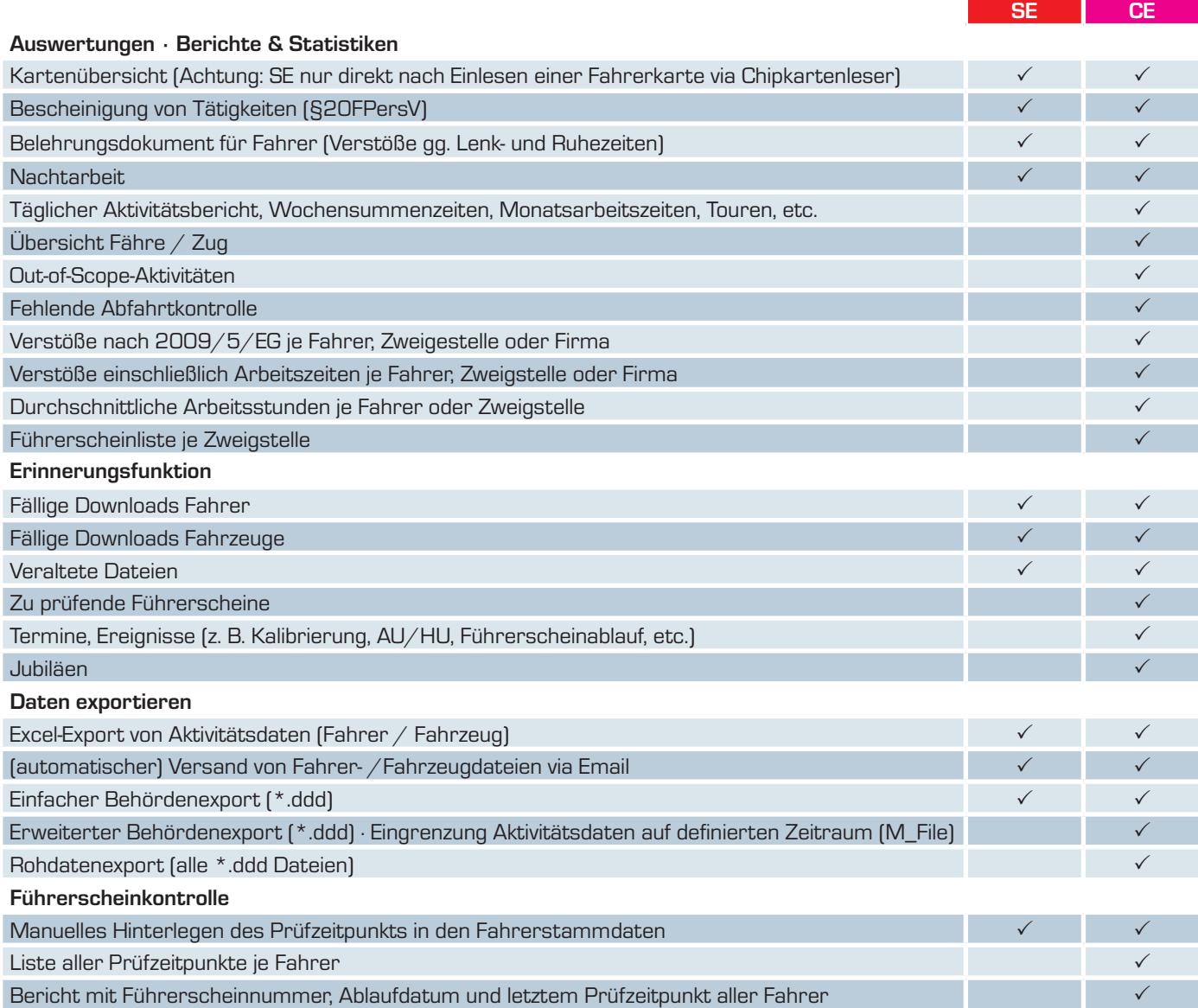

### **Systemvoraussetzungen**

Um CT Cartracker verwenden zu können, wird folgende Hardware vorausgesetzt:

- PC mit Microsoft® Windows® 2000, XP, Vista, 7, 8, 10 oder 11 (jeweils 32 bit oder 64 bit)
- 1 GB Hauptspeicher (RAM)
- 30 MB freier Festplattenspeicher
- VGA-Grafik mit einer von Auflösung 1024 x 768 Pixel oder höher (1600 x 1000 Pixel empfohlen)
- **Maus oder vergleichbares Zeigegerät**
- 2x freier USB-Port (Lizenz-Dongle & Chipkartenleser)
- **PC/SC-kompatibles Chipkartenlesegerät**
- Windows®-kompatibler Drucker

**Perfekte Lösung für Unternehmen mit kleinen, mittleren und großen Fuhrparks, die ihre Fahrer unter Berücksichtigung der Sozialvorschriften disponieren müssen · ohne Funktionseinschränkung.**

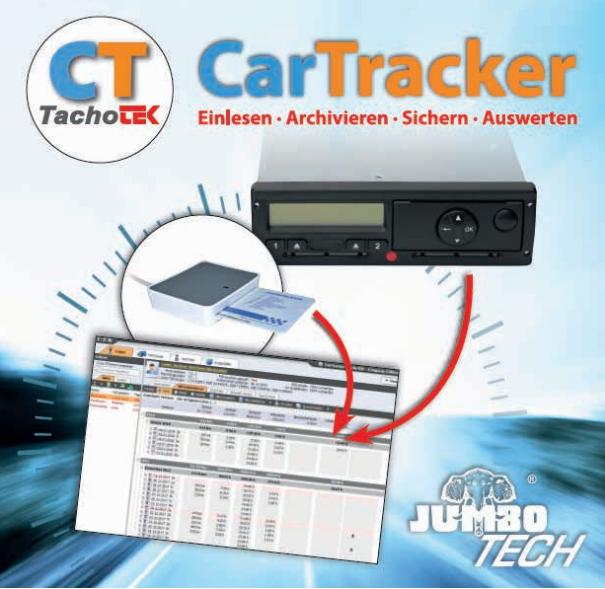

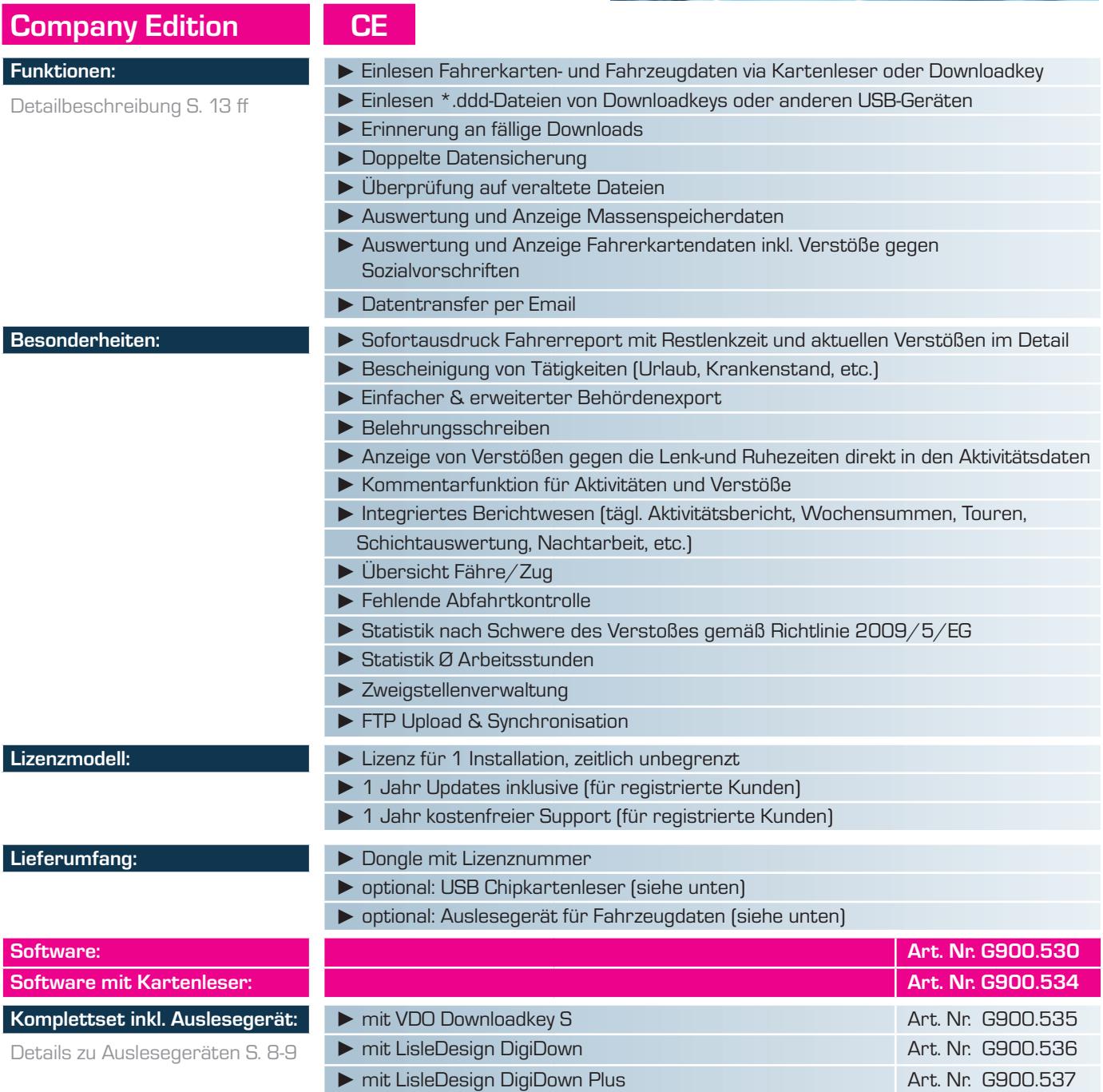

**Lösung für selbstfahrende Unternehmer und Handwerksbetriebe · eingeschränkte Verfügbarkeit von Auswertungen und Berichten (S. 5-6).**

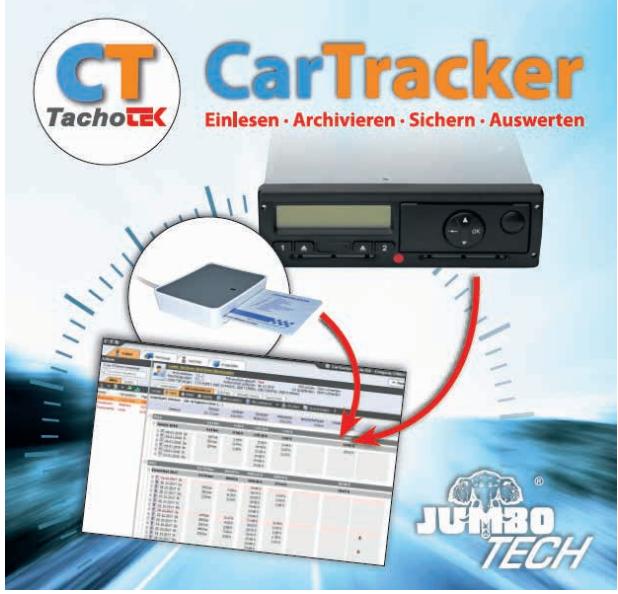

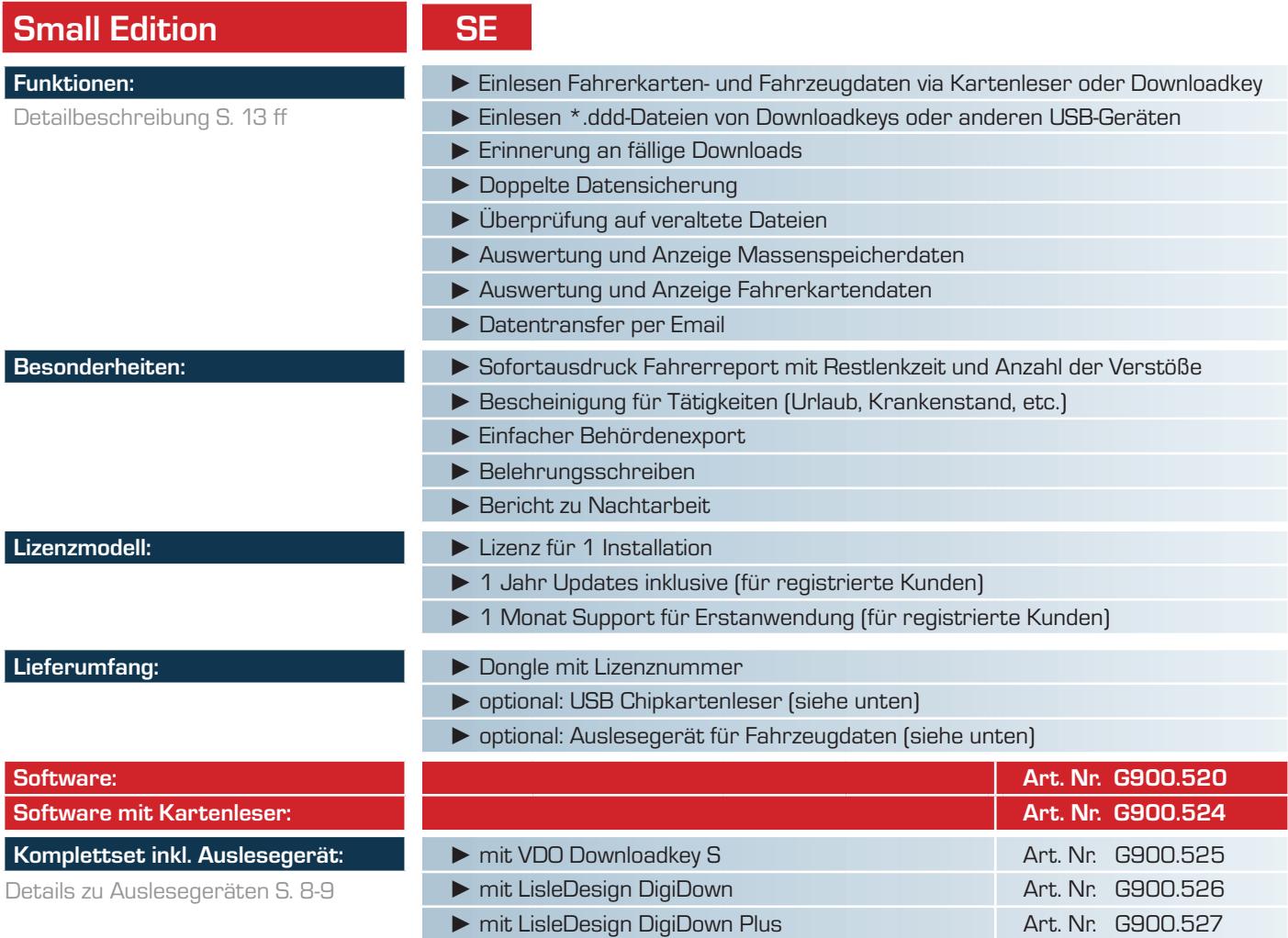

# **Auslesegeräte Downloadkeys | Auslesen des Tachographen**

Alle aufgeführten Geräte sind für den Download über die vordere 6-polige Schnittstelle am Tachographen ausgelegt.

Diese Schnittstelle ist genormt und damit über alle Tachographenhersteller einheitlich. Folglich können die Daten aller vorhandenen Fahrzeuge mit ein und demselben Auslesegerät heruntergeladen werden, unabhängig davon, ob der verbaute Tachograph von Siemens VDO, Stoneridge, Actia oder Efkon ist.

Die Geräte sind Gen2-ready, d.h. es können sowohl Fahrzeuge mit dem seit 15.06.2019 für Erstzulassungen vorgeschriebenen Tachographen der zweiten Generation (Smarttacho), als auch ältere Fahrzeuge mit einem Tachographen der ersten Generation ausgelesen werden.

Je nach Gerät startet der Download automatisch oder muss durch Drücken einer Taste am Gerät gestartet werden. Den Auslesegeräten liegen Benutzerhinweise bei.

**Hinweis:** Zum Download der Fahrzeugdaten ist eine Unternehmenskarte erforderlich, die in einen der beiden Tachographenschächte einzustecken ist. Stecken Sie Ihre Unternehmenskarte daher umgehend zur Anmeldung in den Tachographen ein, wenn Sie ein neues Fahrzeug in Ihren Fuhrpark aufnehmen - nur so ist sichergestellt, dass Sie später die notwendige Berechtigung für den Download der Aktivitätsdaten haben.

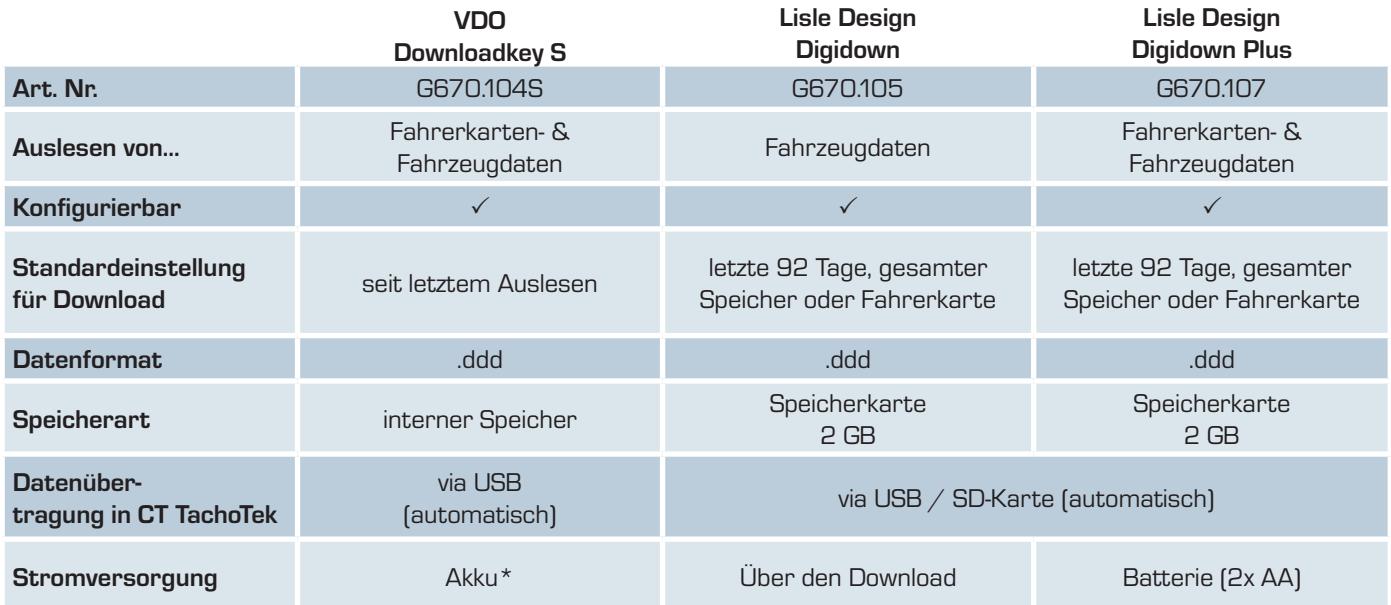

\* Achtung: Das Gerät muss regelmäßig am PC geladen werden, um eine Tiefenentladung des Akkus zu vermeiden.

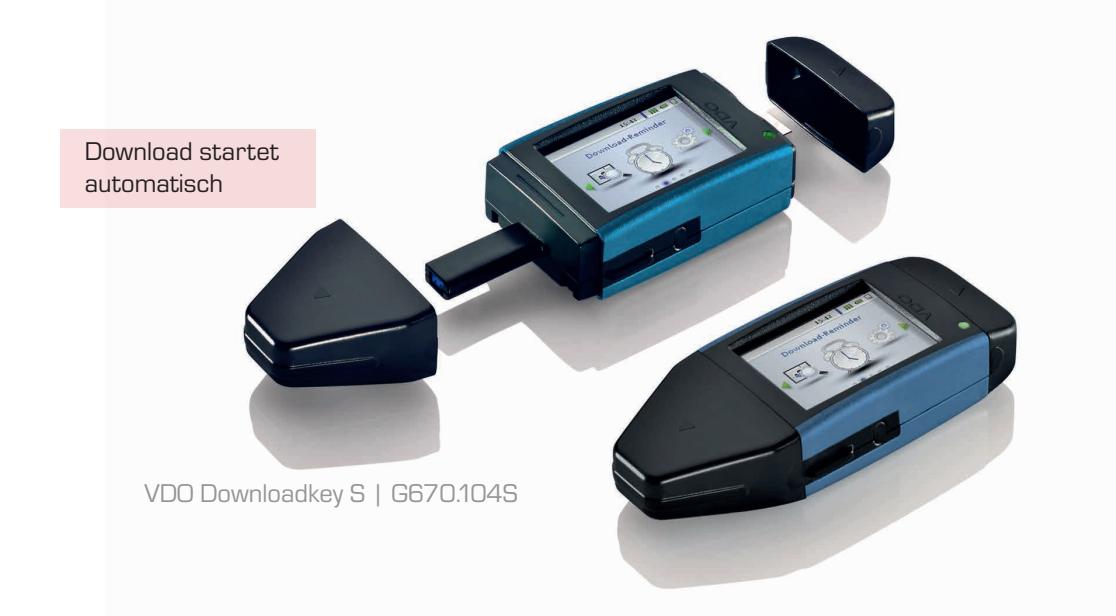

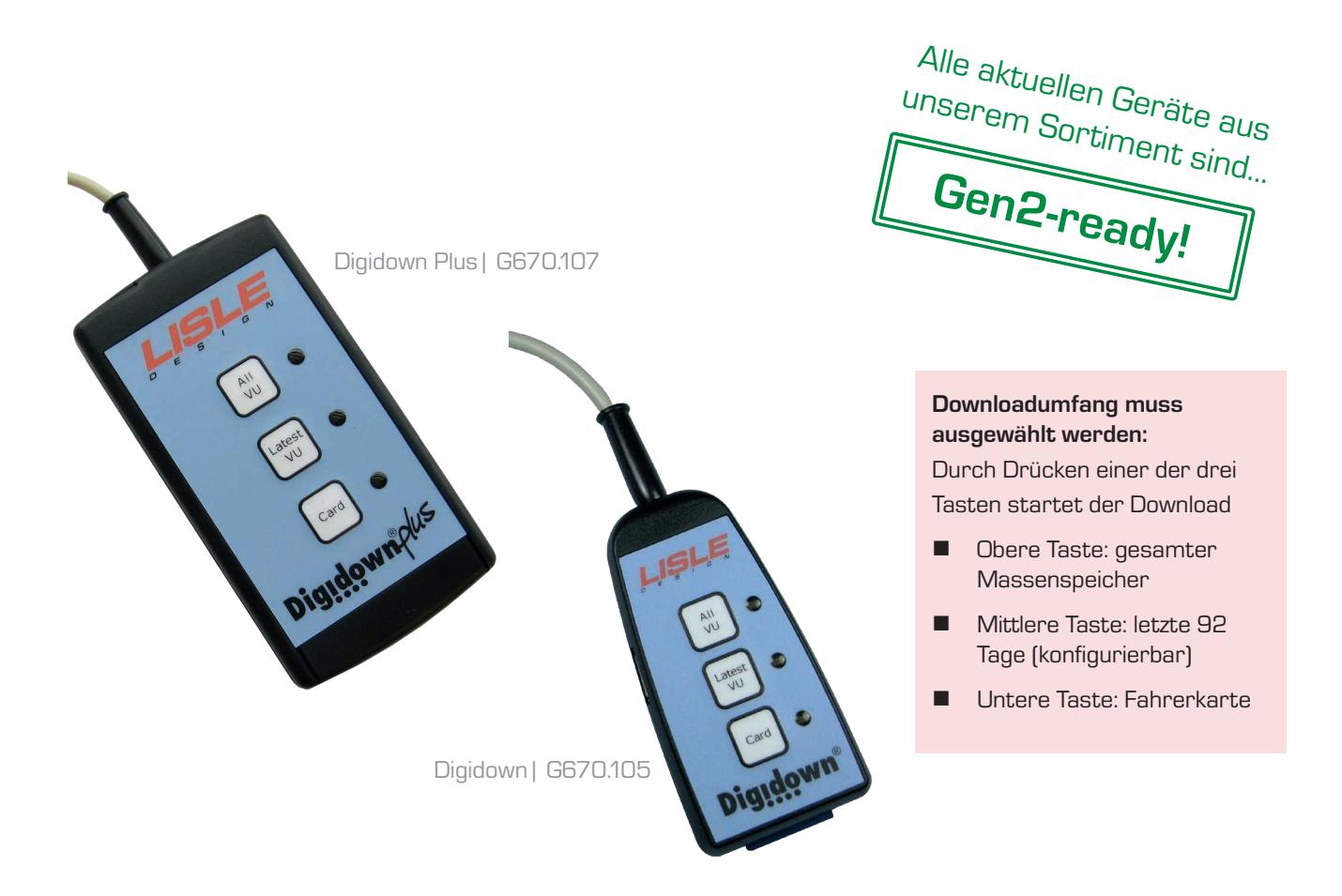

### **Auslesegeräte Kartenleser | Auslesen Fahrerkarte**

#### **Kartenlesegeräte für PC / Notebook**

USB Chipkartenlesegeräte dienen dem Auslesen der Fahrerkarten. Die Treiber werden entweder vom Betriebssystem automatisch erkannt oder können von unserer Homepage heruntergeladen werden.

Zum Ansprechen und Auslesen von Fahrerkarten benötigen Sie eine spezielle Software (z. B. CT TachoTek).

Hinweis: Die Unternehmenskarte muss nicht eingelesen werden, diese benötigen Sie nur zum Download der Massenspeicherdaten am Tachographen.

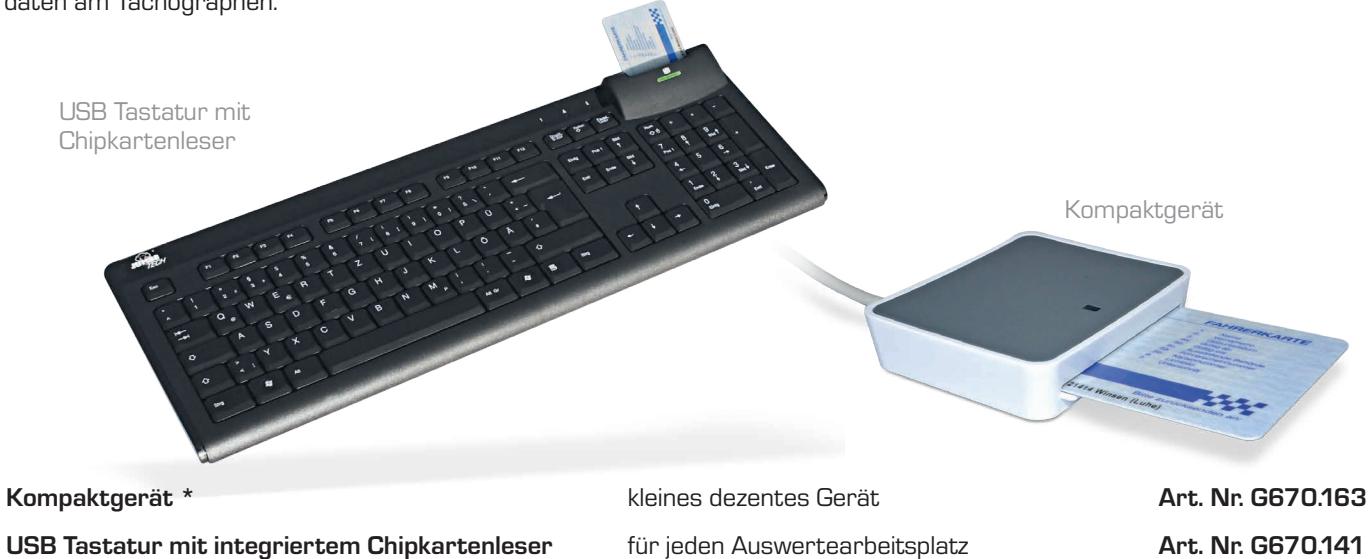

\* Dieses Gerät ist Teil unserer Softwarepakete (S. 6-7).

Sie können CT TachoTek auch mit Kartenlesern anderer Hersteller nutzen - es gibt keine technische Einschränkung auf die oben gezeigten Geräte.

# **Downloadterminal | autarkes Auslesen von Fahrerkarten**

Unternehmen mit Fahrern, die nicht mindestens einmal innerhalb von 28 Tagen ins Büro kommen (können), um ihre Fahrerkarte auslesen zu lassen, müssen dennoch sicherstellen, dass die Fahrerkarten ihrer Fahrer rechtzeitig und regelmäßig ausgelesen werden.

Wer dies zeit- und personalunabhängig machen möchte, nutzt am besten einen Downloadterminal. Fahrer können eigenständig ihre Fahrerkarte einlesen, die Daten werden vollautomatisch und gesichert übertragen und stehen dann zur Auswertung in der Auswertesoftware, z. B. CT TachoTek, bereit. Daten von Downloadgeräten können ebenfalls eingelesen werden.

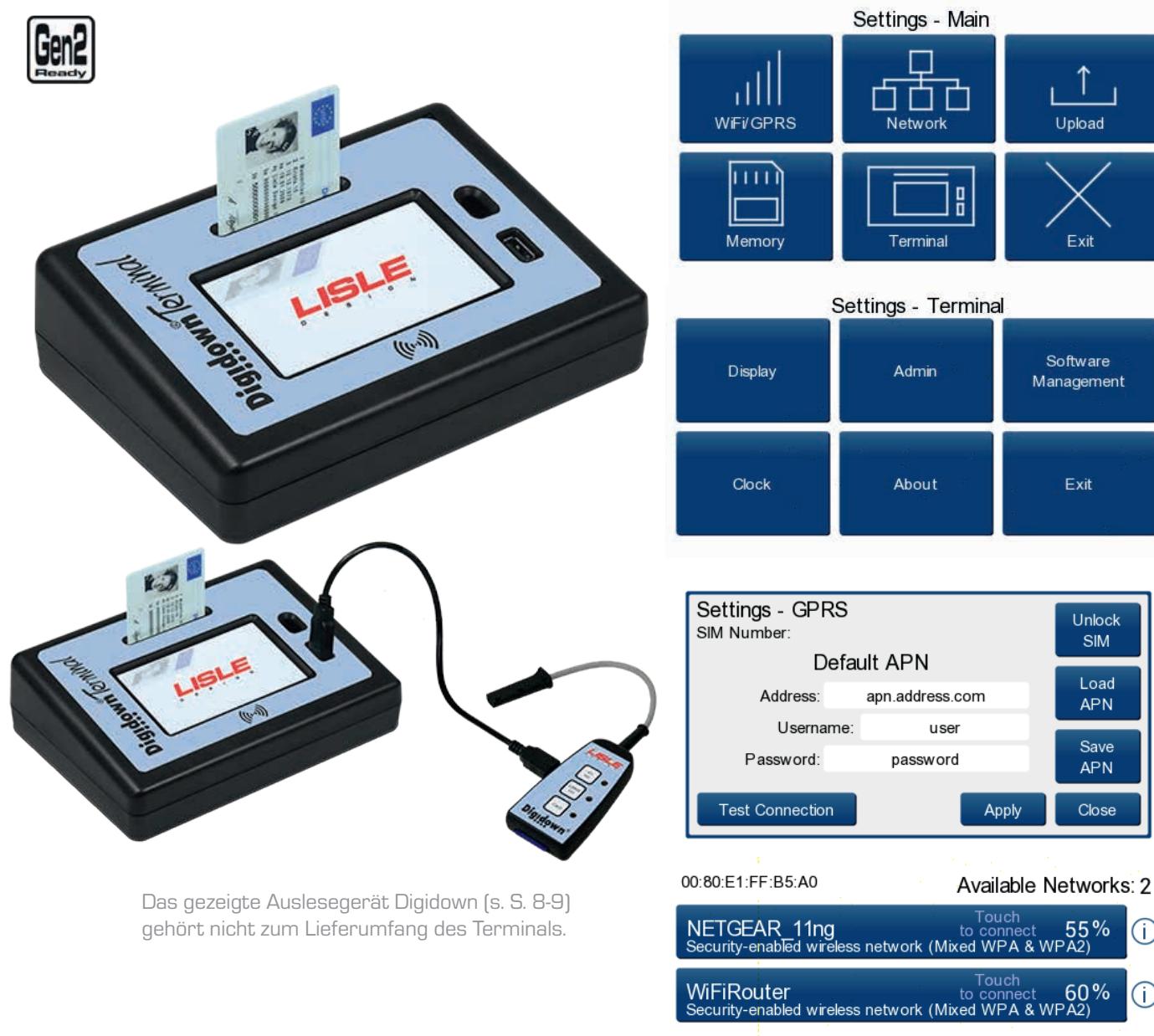

#### **Digidown Terminal | Ideal, wenn ...**

... Fahrer aufgrund ihrer Arbeitszeiten ihre Fahrerkarte nicht während der Bürozeiten auslesen lassen können.

Close

Refresh

**Disconnect** 

(i)

- ... die Fahrzeughalle bzw. der Aufenthaltsraum der Fahrer räumlich vom Ort der Auswertung getrennt ist.
- ... das Einlesen von Fahrerkarten personalunabhängig und automatisiert erfolgen soll.

# **Downloadterminal | autarkes Auslesen von Fahrerkarten**

### **Digidown Terminal**

Mit diesem Terminal können Fahrerkarten automatisiert aus- und Daten von Downloadkeys eingelesen sowie anschließend gesichert an ein von Ihnen definiertes Ziel versendet werden.

#### **Vorteile**

- Einfach in der Anwendung & Konfiguration
- Sicher · verschlüsselte Datenübertragung
- Unabhängig von vorhandener IT-Infrastruktur · verbinden Sie den Terminal wo immer Sie wollen
- Universell einsetzbar · kompatibel mit allen gängigen Downloadgeräten (Dateiformat DDD) und Softwarelösungen

Die Konfiguration erfolgt direkt am Gerät über das Touch-Display. Der Download der Fahrerkarte läuft automatisch ab, ebenso der Transfer der Dateien an das definierte Ziel. Wählen Sie je nach vorhandener IT-Infrastruktur zwischen zwei Ausführungen: GPRS\* und WLAN.

#### **Details**

- Abmessungen: 190 x 135 x 55mm · kann stehend oder hängend genutzt werden (Befestigungsmaterial inklusive)
- Gewicht: 500g
- Interner Speicher: 4GB
- Netzwerkverbindungen: LAN (Ethernet) + WiFi oder LAN (Ethernet) + GPRS\*
- Schnittstellen: 6-polig für serielle Downloadgeräte, USB-Anschluss
- Netz- und LAN-Kabel gehören zum Lieferumfang

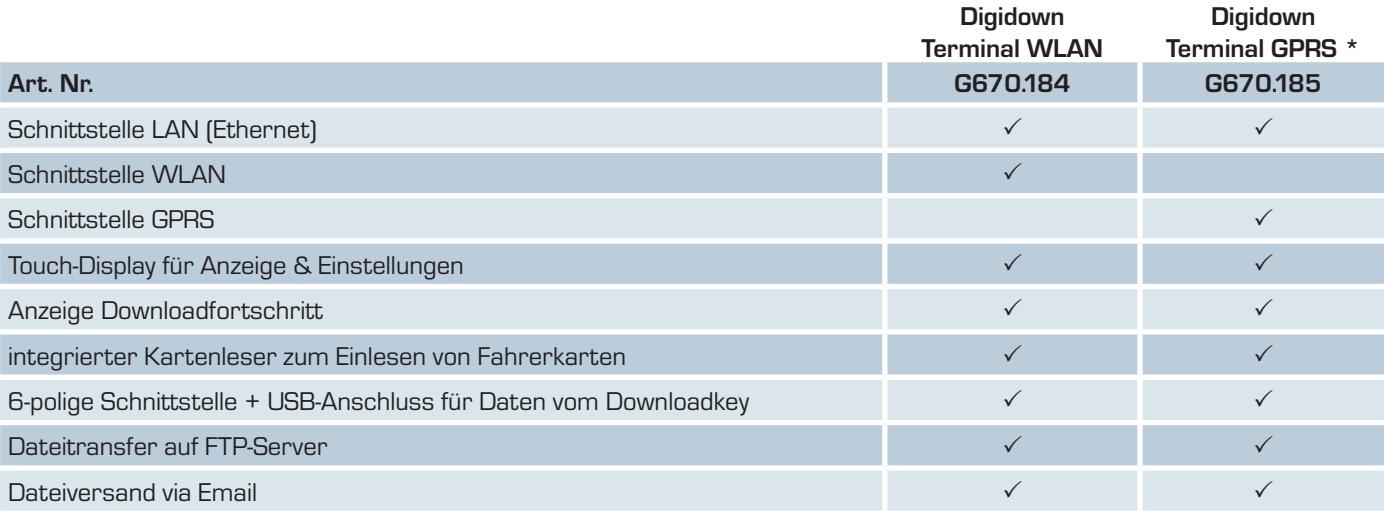

\* Achtung: Diese Version erfordert eine SIM-Karte mit Datentarif (nicht im Lieferumfang enthalten)

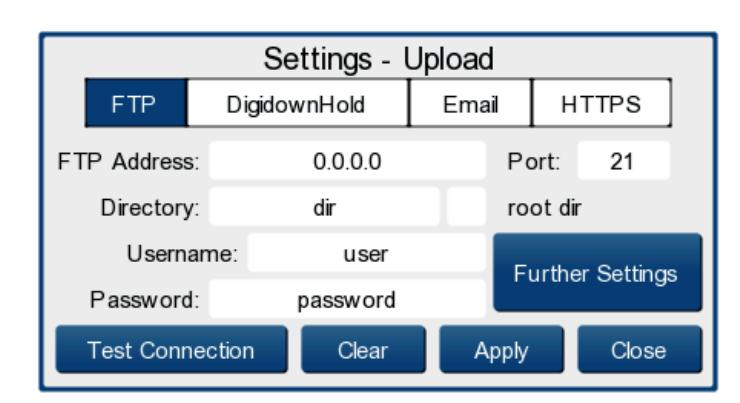

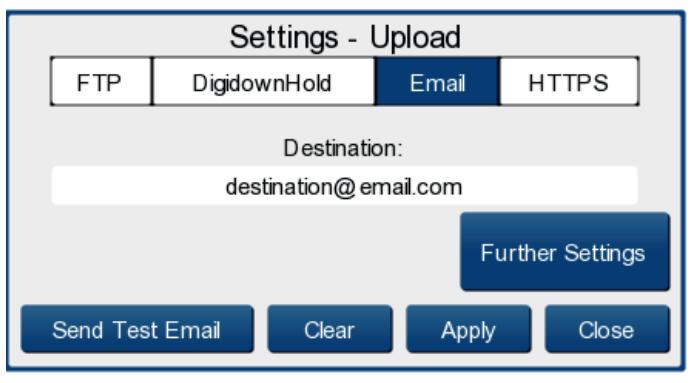

# **CT TachoTek Programmaufbau**

Für die bessere Orientierung im Programm erläutern wir nachstehend die wichtigsten Arbeitsbereiche von CarTracker Tacho-Tek. Orange hinterlegte Reiter bzw. Einträge zeigen an, wo Sie sich gerade im Programm befinden.

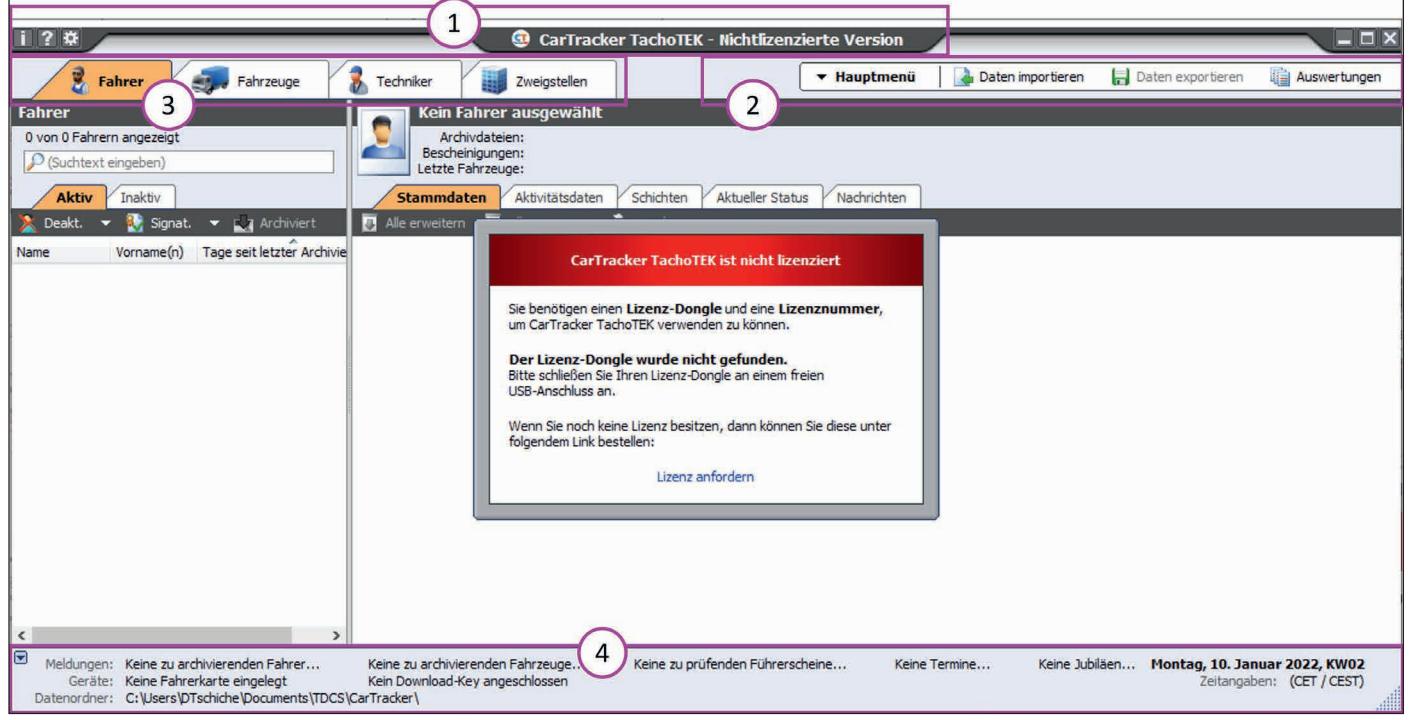

1. Programmbezeichnung / Edition; links oben am Rand: Schnellaufruf Info-Fenster, Hilfedatei, Programmeinstellungen

2. Menüleiste / Hauptmenü · die Anzahl der Menüpunkte in der Leiste variiert je nach Bildschirm-Auflösung, ein Klick auf die Schaltfläche Hauptmenü öffnet das vollständige Menü mit allen Punkten.

3. Reiter für die verfügbaren Ansichten · Fahrer, Fahrzeug, Techniker, Zweigstellen

4. Statuszeile · links: Kurzübersicht zu Meldungen, angeschlossenen Geräten und eingestelltem Datenpfad; rechts: Datum und Uhrzeit des PCs sowie eingestellte Zeitzone für die Ansicht

#### **Aufbau Reiter Fahrer**

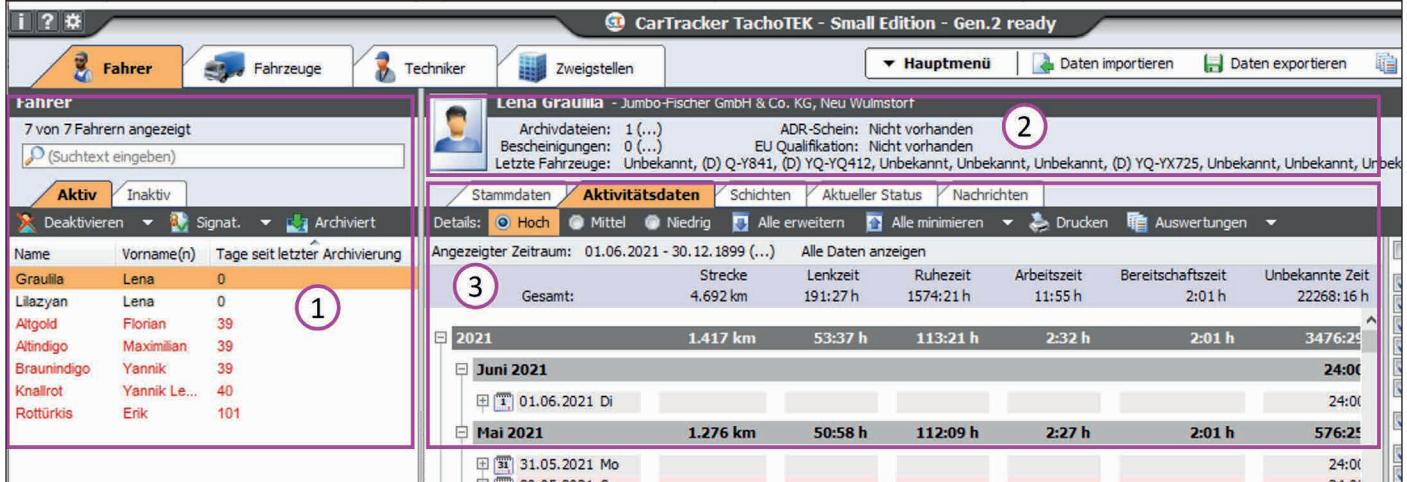

1. Fahrerliste: orange hinterlegt ist der angewählte Fahrer · hier: Graulila, Lena - aus der Aktiv-Liste

2. Fahrer-Statuszeile des im Bereich 1 (Fahrerliste) angewählten Fahrers · hier: Graulila, Lena

3. Fahrerdetaildaten: orange hinterlegt ist die aktuell gewählte Ansicht zum ausgewählten Fahrer · hier: Aktivitätsdaten, Details hoch.

# **Erläuterungen zu den einzelnen Funktionen**

### **Symbol-Legende**

Farbige Kästchen zeigen an, dass eine Edition über die erläuterte Funktion verfügt.

# **Verwaltung von Fahrerkarten**

#### **Hinzufügen von Fahrern**

In der CT TachoTek werden Fahrer automatisch durch Einlesen der Fahrerkarte bzw. den Import einer Fahrerkartendatei angelegt. Die Software speichert neben den Aktivitätsdaten die Angaben von der Fahrerkarte, sodass keine Notwendigkeit besteht, Fahrer von Hand anzulegen. **CE SE**

#### **Fahrerkartendaten | Stammdaten**

Die auf der Fahrerkarte gespeicherten Daten werden angezeigt. Interessant ist hier insbesondere die Gültigkeit. So kann der Disponent oder Fuhrparkleiter den Fahrer rechtzeitig an die Beantragung einer neuen Fahrerkarte bzw. Folgekarte erinnern.

Fällige Fahrerkarten können in der Statuszeile unter "Termine" aufgerufen werden (siehe Seite 25).

F. Techniker **Fahrer** Fahrzeuge Zweigstellen **Fahrer Linus Jakob Simon Sommergelb** Archivdateien: 1(...) 10 von 10 Fahrern angezeigt Führerschein geprüft: Nein Bescheinigungen: 0 (...) Führerschein gültig bis: 26.09.2020 O (Suchtext eingeben) Letzte Fahrzeuge: (?) XX-Y223 Inaktiv Aktueller Status **Aktiv Stammdaten** Aktivitätsdaten Schichten Nachri Deakt. Bearbeiten **B** Drucken **By** Signat. Fahrzeuge 丽 Alle erweitern Alle minimieren 办 Tage ... Name Vorname(n) Zweigstelle  $\Box$  Person Sommergelb Linus Jakob Simon  $\theta$ Jumbo-Fis.. Titel: Herr Zyanblond Simon  $\overline{0}$ Jumbo-Fis... Vorname(n): Linus Jakob Simon Grünblond Fahian 1 Jumbo-Fis... Nachname: Sommergelb Mittelaelb Yannik 1 Jumbo-Fis Geburtsdatum: 26.09.1970 Silberocker Johanna Jumbo-Fis... 1 Bevorzugte Sprache: Deutsch

### **Fahrerliste**

Die Auflistung aller aus dem Einlesen von Fahrerkarten erzeugten Fahrer erfolgt mit vollständigem Namen sowie den Tagen seit der letzten Archivierung im linken Bereich der CT TachoTek. Rote Einträge fließen in die Erinnerungsfunktion bei Programmstart ein (siehe Seite 28).

Die Einträge können nach allen Spalten beliebig sortiert werden. Bei großen Unternehmen hilft die Suchfunktion beim Aufruf eines Fahrers. Wird ein Fahrer in der Liste per Mausklick angewählt, werden im restlichen Softwarebereich die zugehörigen Daten angezeigt.

Die Option "Deaktivieren" hilft, die Fahrerliste übersichtlich zu halten. So können z. B. ausgeschiedene Fahrer oder Einträge, die durch Querverweise aus eingelesenen Fahrzeugen entstanden sind, auf inaktiv gesetzt werden. Dies kann jederzeit rückgängig gemacht werden.

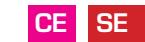

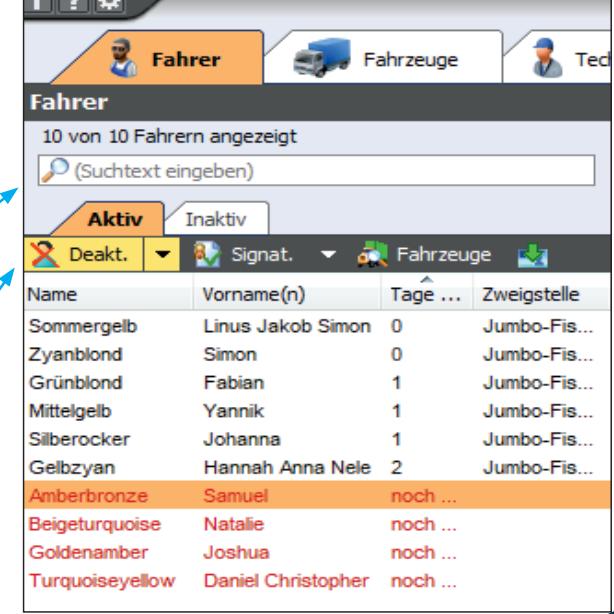

#### Verfügt eine Edition nicht über die erwähnte Funktion, ist das passende Kästchen grau.

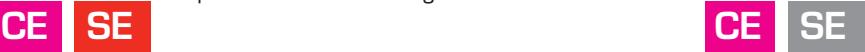

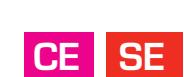

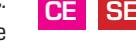

**CE SE**

### **Bearbeiten fahrerspezifischer Informationen**

Neben den automatisch gespeicherten Daten zum Fahrer und seiner Fahrerkarte können in CT TachoTek zusätzliche Angaben hinterlegt werden. Wählen Sie den Reiter Stammdaten und klicken Sie auf das Stiftsymbol Bearbeiten

#### **Personaldaten**

Die Personaldaten der Fahrer können nach dem Einlesen der Fahrerkarte bearbeitet werden. Während die von der Fahrerkarte stammenden Daten nicht verändert werden können, sind die Personal-, Kontakt- und Fahrerlaubnisdaten flexibel änderbar.

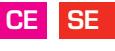

#### **Kontaktdaten | Fahrerlaubnis**

Neben allgemeinen Daten können Kontaktinformationen und Angaben zum Führerschein gespeichert werden. Wichtig ist insbesondere das Eintrittsdatum des Fahrers in das Unternehmen. Diese Angabe sollte dauerhaft in den Personaldaten hinterlegt werden, da dieses Datum u.a. für die Bescheinigung von Tätigkeiten benötigt wird.

**CE SE**

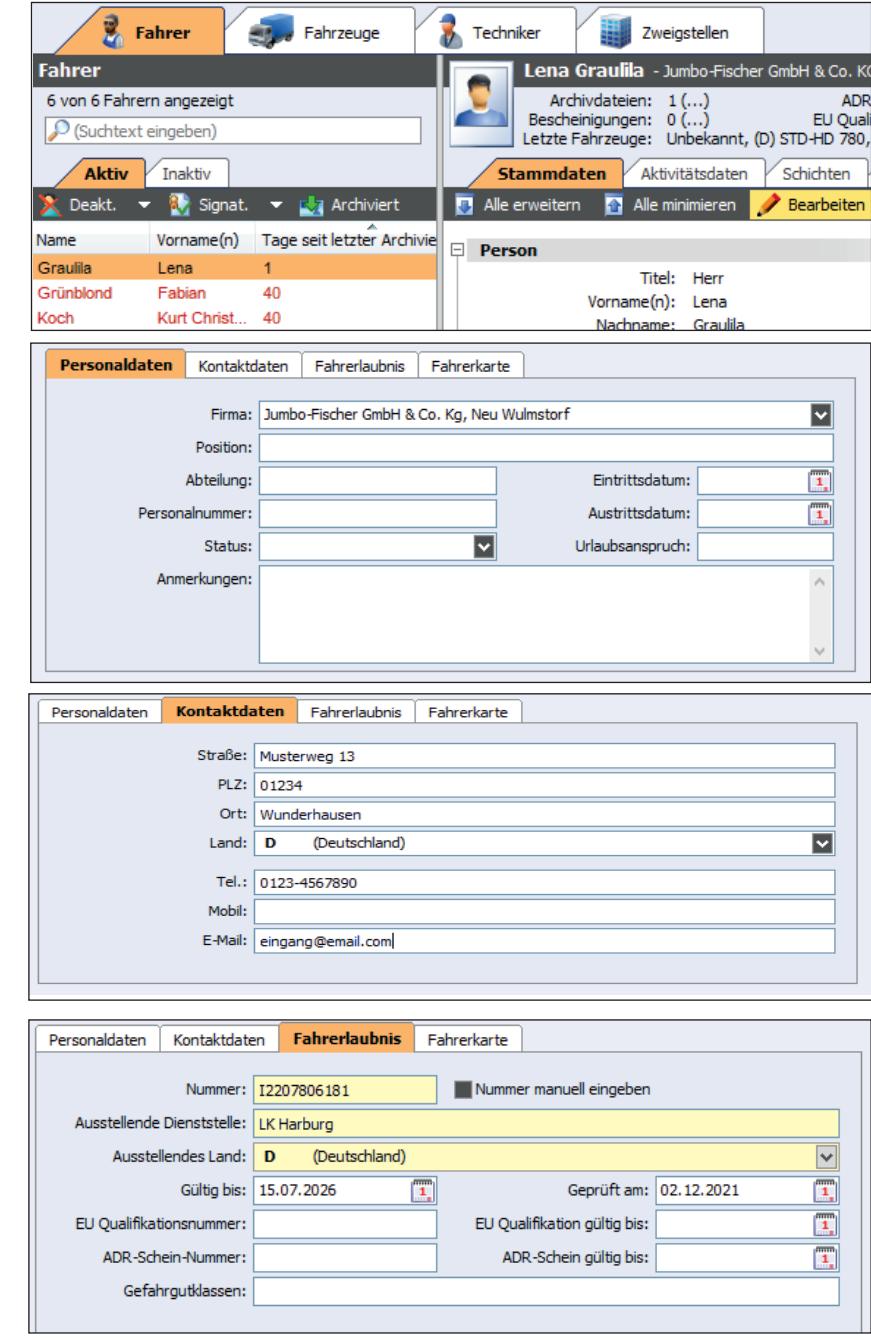

#### **Fahrerstatus**

In der Fahrerstatuszeile werden die wesentlichen Informationen zu den Daten des Fahrers angezeigt.

Neben den zuletzt benutzten Fahrzeugen werden die Anzahl vorhandener Archivdateien sowie die Anzahl der für den Fahrer erstellten Bescheinigungen für Tätigkeiten angezeigt.

Auch die Gültigkeit des Führerscheins sowie die letzte Überprüfung sind sofort einsehbar. **CE SE**

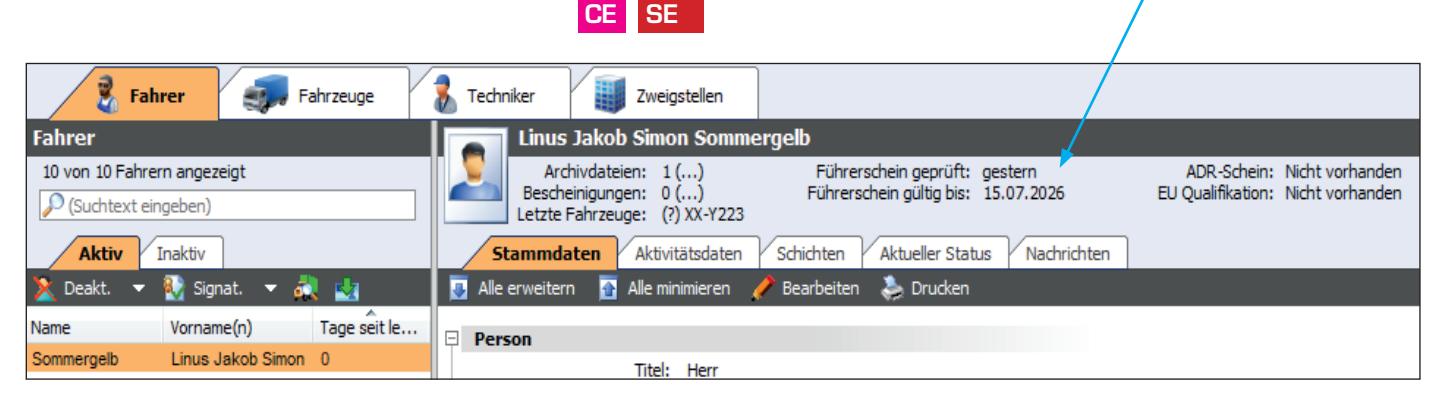

### **Fahrer-Aktivitätsdaten**

**Fahrerstatus**

Erläuterungen S. 14 unten

#### **Gefahrene Kilometer und Zeiten**

Sehen Sie auf einen Blick die zurückgelegte Strecke (erfordert Zeitzone: UTC) sowie die Tagessummen der Lenk-, Arbeits-, Bereitschafts- und unbekannten Zeit in tabellarischer Ansicht pro Tag.

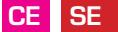

#### **Besondere Ereignisse**

Besondere Ereignisse, z.B. "Karte während Fahrt eingelegt", werden durch ein gelbes Ausrufezeichen symbolisiert**.**

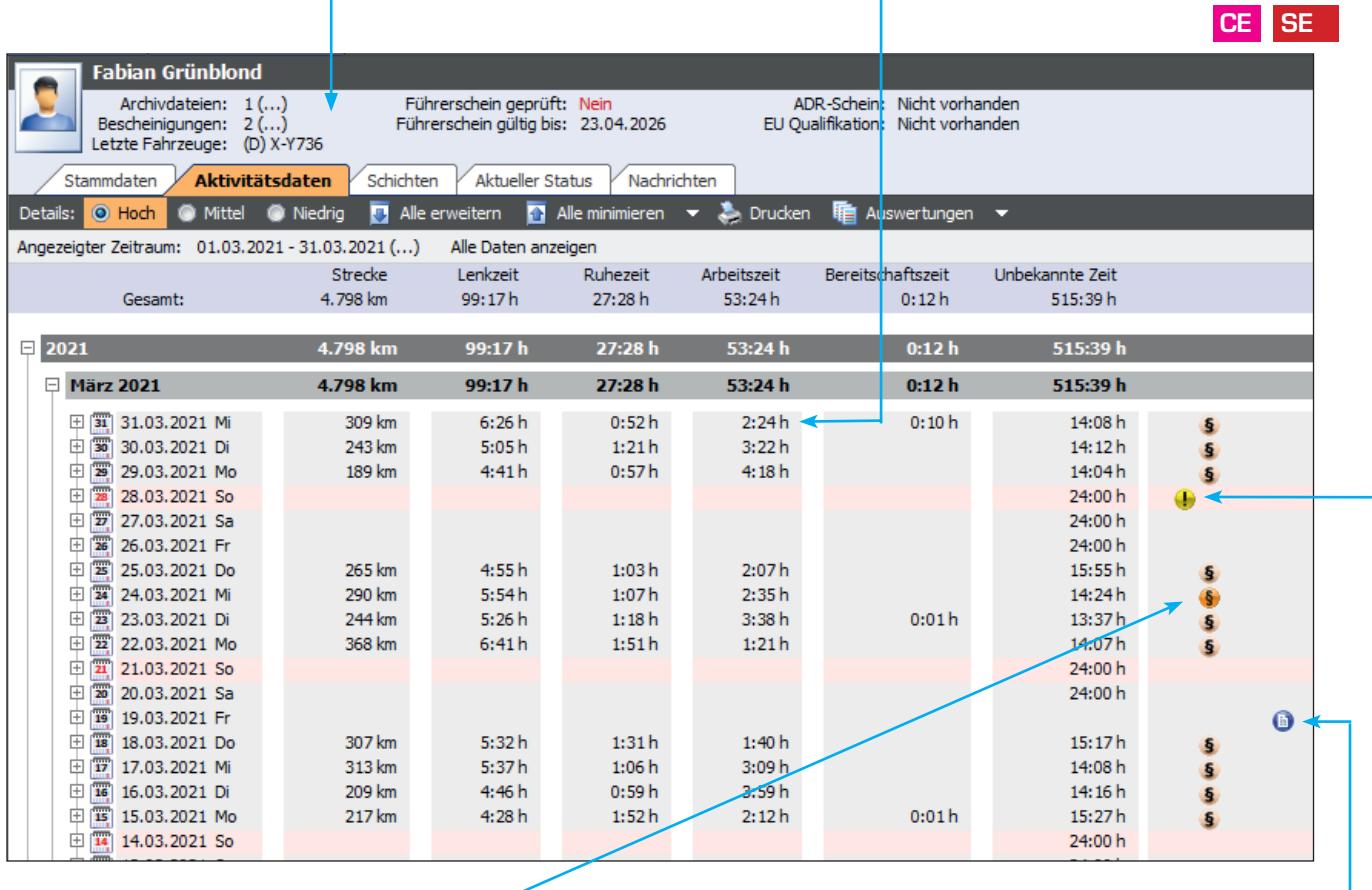

#### **Anzeige der Verstöße**

Tage mit Verstößen gegen die Lenk- und Ruhezeiten oder das Arbeitszeitgesetz sind mit einem Paragraphenzeichen gekennzeichnet.

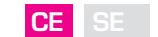

#### **Schwere des Verstoßes**

Je dunkler die Färbung des Paragraphensymbols, desto schwerwiegender die Übertretung. Maßgebend ist die Richtlinie 2009/5/EG.

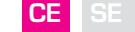

#### **Bescheinigung für lenkfreie Tage**

Tage, für die eine Bescheinigung von Tätigkeiten erstellt wurde, sind mit dem ausgewählten Grund (z.B. Erholungsurlaub) durch ein blaues Symbol gekennzeichnet. Bei Bedarf können vorhandene Bescheinigungen über die Fahrerstatuszeile wieder aufgerufen und nachgedruckt werden.

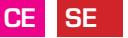

#### **Drucken oder Excel-Datei**

Die Aktivitätsdaten der Fahrer können auf Wunsch gedruckt oder für die Weiterverarbeitung in Excel übertragen werden.

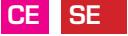

# **Fahreraktivitäten – Details hoch**

Für jeden einzelnen Tag können per Mausklick auf das Plus vor dem Kalenderblattsymbol die Aktivitäten im Detail angezeigt werden. Auf die Minute genau werden die einzelnen Aktivitäten nach Art und mit Dauer aufgelistet.

Darüberhinaus zeigt die Software an, welches Fahrzeug benutzt wurde und ob Einfahrer- oder Zweifahrerbesatzung vorlag.  $CF<sub>2</sub>$ 

#### **Verstöße**

Übertretungen der Lenk- und Ruhezeiten sind farbig hinterlegt. Die ausführliche Erläuterung mit Angabe des genauen Verstoßes hilft dem Fahrer und Unternehmer zu erkennen, wo mögliche Schwachstellen liegen.

**CE SE**

### **Kommentarfunktion**

Jede Aktivität und jeder Verstoß können kommentiert werden. Tage mit einer solchen Notiz sind mit einem separaten Symbol gekennzeichnet, sodass im Falle einer Behördenkontrolle der Grund der Übertretung auch nach Wochen oder Monaten noch reproduziert werden kann. Eine riesige Unterstützung. Was man aufschreibt, vergisst man nicht. **CE SE**

# **Fahreraktivitäten – Details mittel**

Farbige, graphische Darstellung der Tätigkeiten für die schnelle Übersicht. Die Summenzeiten im rechten Bereich geben einen schnellen Überblick über die Verteilung der einzelnen Aktivitätsarten.

Bei Bedarf kann diese graphische Übersicht monatsweise gedruckt werden.

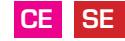

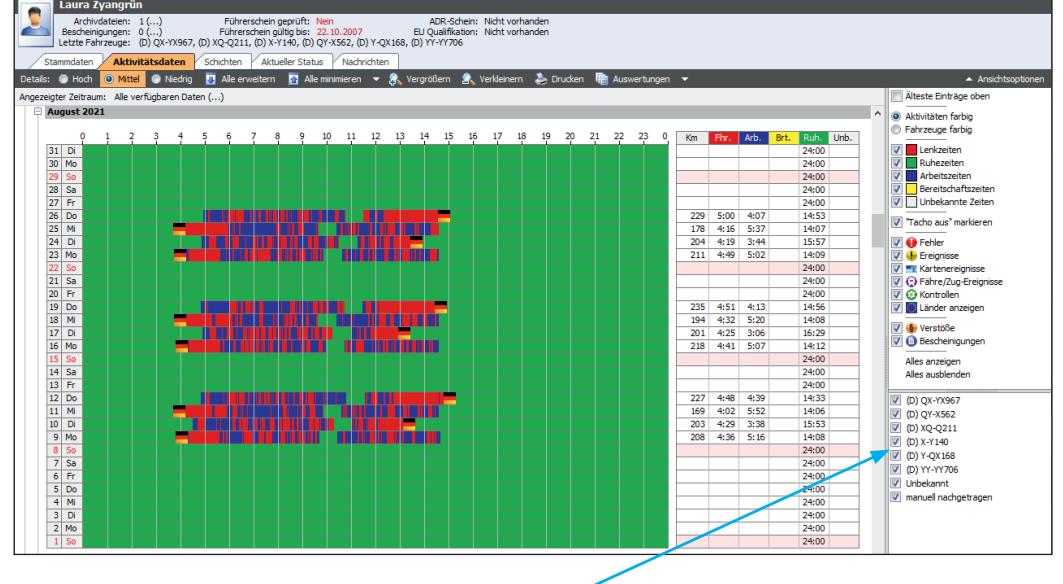

### **Zuletzt benutzte Fahrzeuge**

**CE SE** Auf der Fahrerkarte werden die vom Fahrer zuletzt benutzten Fahrzeuge gespeichert. CT TachoTek zeigt die Kennzeichen dieser Fahrzeuge an. Durch An- bzw. Abwahl einzelner Fahrzeuge werden im Tätigkeitsdiagramm nur die Aktivitäten angezeigt, die auf dem ausgewählten Fahrzeug erzeugt wurden.

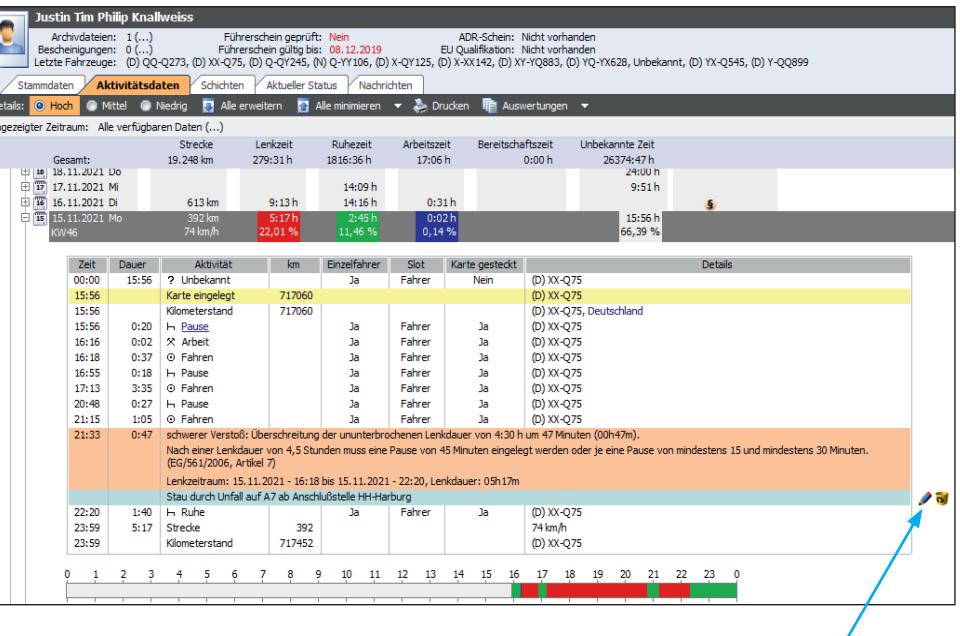

## **Fahreraktivitäten – Details niedrig**

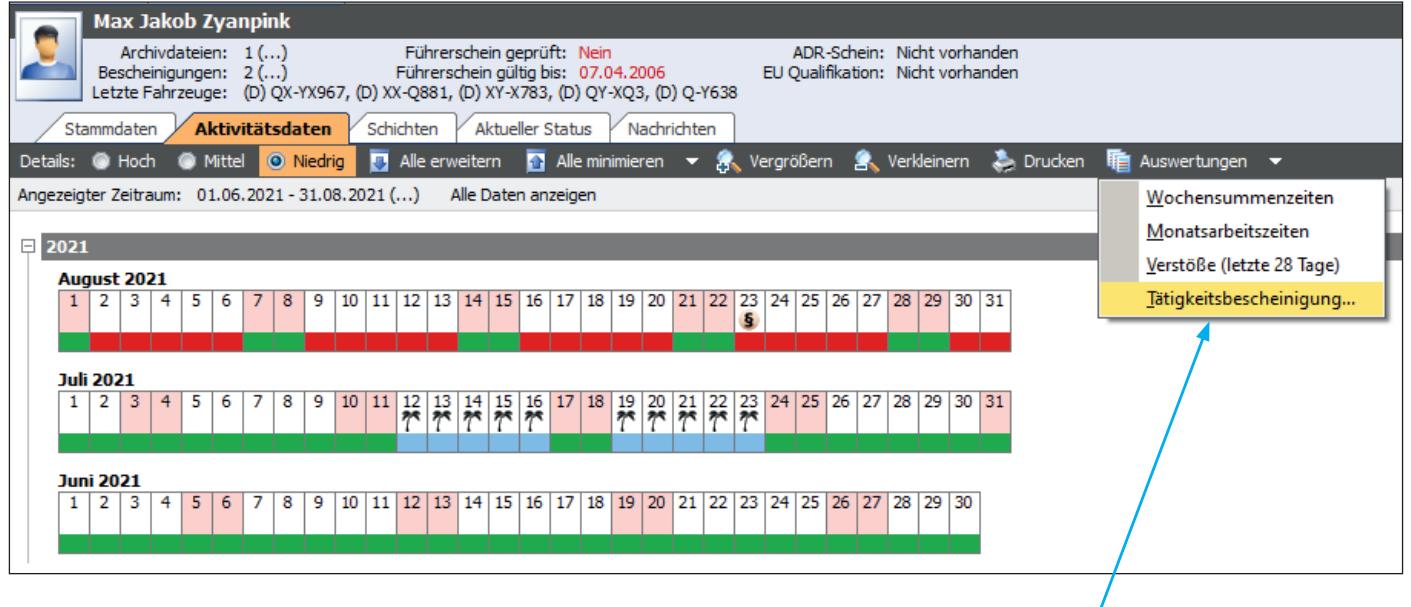

#### **Kalenderübersicht Fahrerkartendaten**

In dieser Ansicht kann der Anwender auf einen Blick Tage ohne Aktivitäten, Urlaub, Krankenstand, Tage mit Verstößen etc. erfassen. Das untere Drittel der Kästchen ist zudem entsprechend der an diesem Tag festgestellten Aktivitäten eingefärbt, wurde z.B. an einem Tag ein Fahrzeug gelenkt, ist die Farbe Rot. Bescheinigungen von Tätigkeiten lassen sich in dieser Ansicht in wenigen Augenblicken erstellen. Einfach die zu bescheinigenden Tage markieren, den Grund anwählen, drucken, fertig. Die CT TachoTek übernimmt automatisch die gewählten Zeiträume. Sind diese nicht zusammenhängend, werden mehrere Bescheinigungen erstellt. (siehe auch S. 19) **CE SE**

### **Aktueller Status**

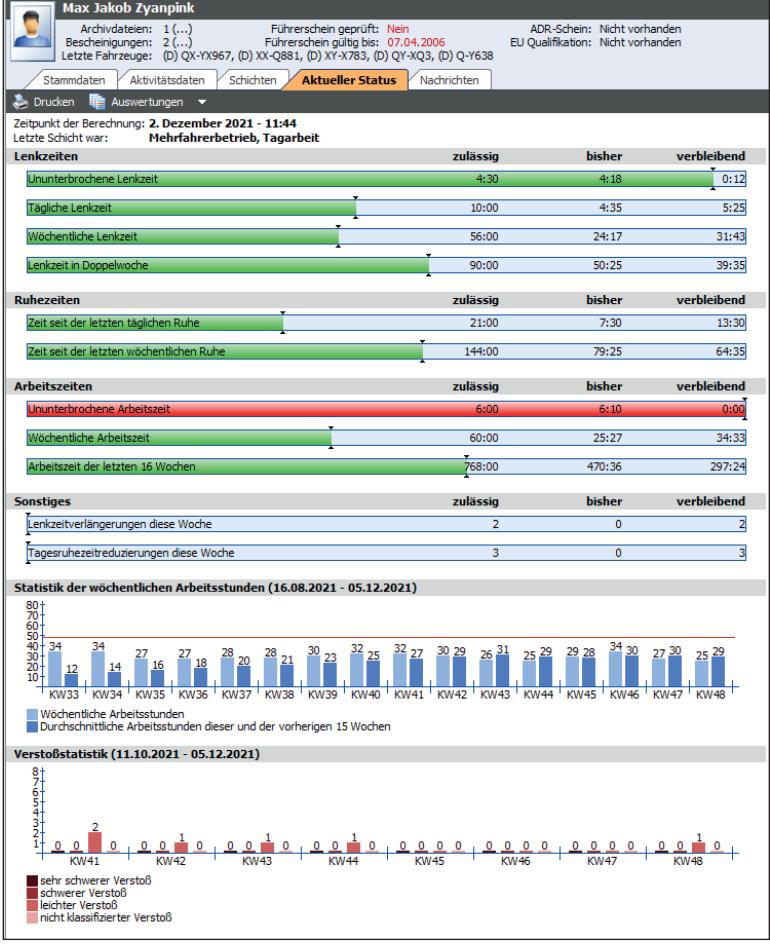

Darf ich den Fahrer auf die geplante Tour schicken oder nicht? Diese Frage lässt sich mit einem Blick auf den aktuellen Status klären. Dort erhalten Sie einen Überblick über die verbleibenden Lenkzeiten, den Zeitpunkt der nächsten Ruhezeit und für die längerfristige Planung auch die Arbeitsstunden der letzten 16 Wochen. Abgerundet wird die Übersicht durch die Verstoßstatistik der letzten 8 Wochen.

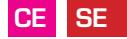

# **Schichten**

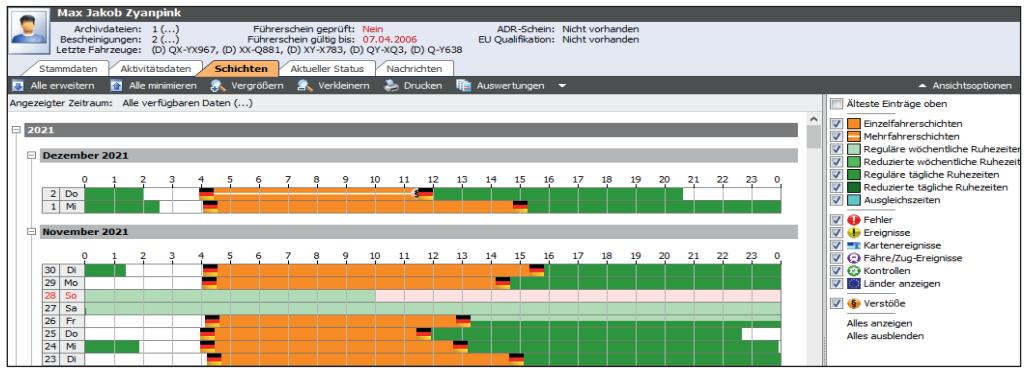

In dieser Ansicht werden die Schichten des Fahrers graphisch dargestellt (im Gegensatz zur "Fahreraktivitäten-mittel" ohne Summenzeiten). Über die Färbung lassen sich Einzel- und Mehrfahrerschichten unterscheiden, sowie die Art der enthaltenen Ruhezeit (z.B. reguläre oder verkürzte Tagesruhezeit). Die Start- und Endezeiten der gearbeiteten Schichten werden angezeigt, indem mit dem Mauszeiger darüber gefahren wird. Dieser Bericht kann monatsweise gedruckt werden.

# **Sofortausdruck Fahrerkarte - Kartenübersicht**

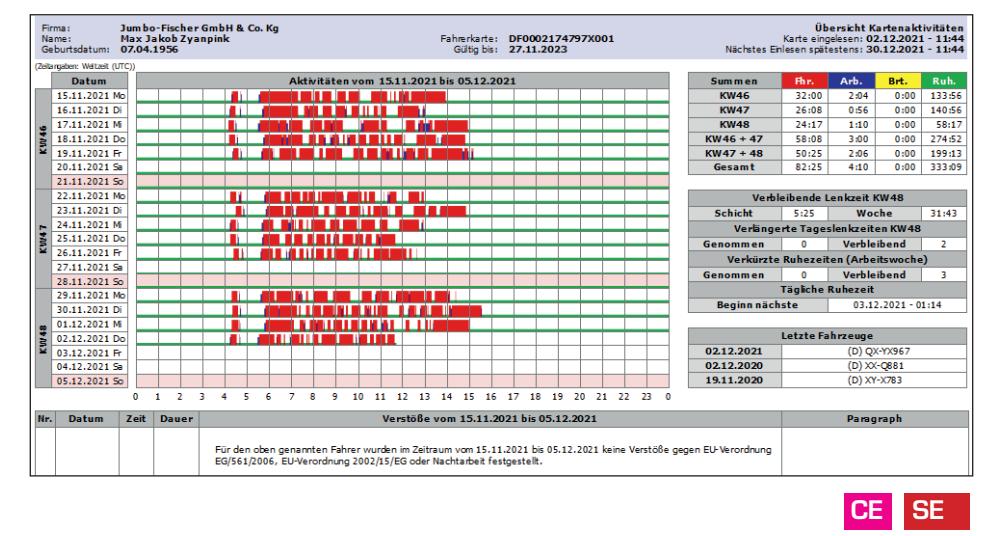

Diese Übersicht ist ein Hilfsmittel für die Disposition und den Fahrer, und kann beim Einlesen einer Fahrerkarte automatisch gedruckt werden. Neben der graphischen und tabellarischen Anzeige der Aktivitäten der aktuellen und vorigen Doppelwoche werden angezeigt: Die Restlenkzeit der aktuellen Schicht und Woche

**CE SE**

- Die verbleibenden und genommenen verkürzten Tagesruhezeiten
- Die verbleibenden und genommenen verlängerten Tageslenkzeiten
- Beginn der nächsten Tagesruhezeit
- Verstöße im angezeigten Zeitraum im Detail

#### **Anzahl Verstöße**

### **Fahrerinformation Verstöße**

**Belehrungsschreiben**

Neben der regelmäßigen Kontrolle der Fahrerkartendaten auf Verstöße, muss der Unternehmer seine Fahrer bei Übertretungen belehren. In CT TachoTek ist das passende Werkzeug direkt integriert.

Das Belehrungsdokument listet alle Verstöße im zu belehrenden Zeitraum für einen Fahrer auf. Einfach ausdrucken, unterschreiben lassen, fertig!

**Hinweis**: Das Belehrungsschreiben kann für alle Fahrer in einem Rutsch erstellt werden. **CE SE**

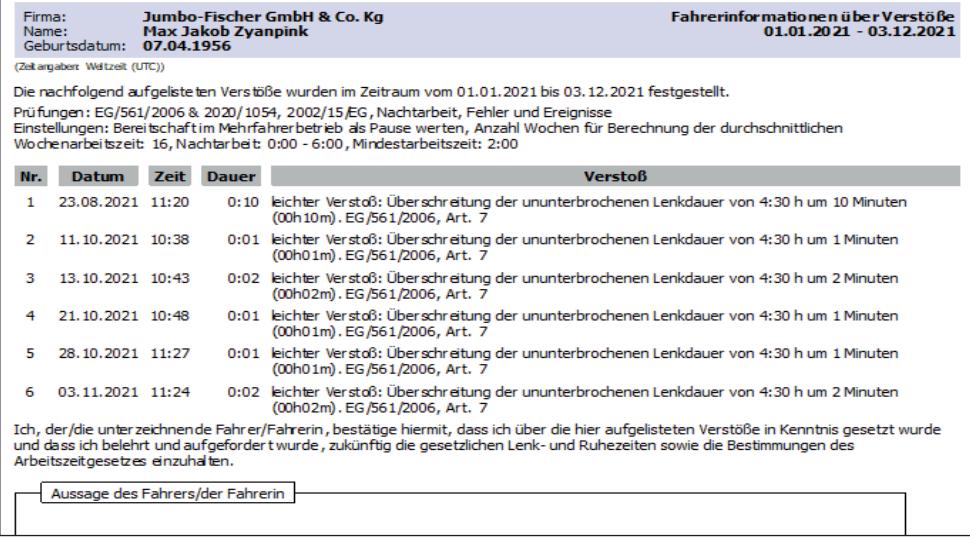

**CE SE**

**CE SE**

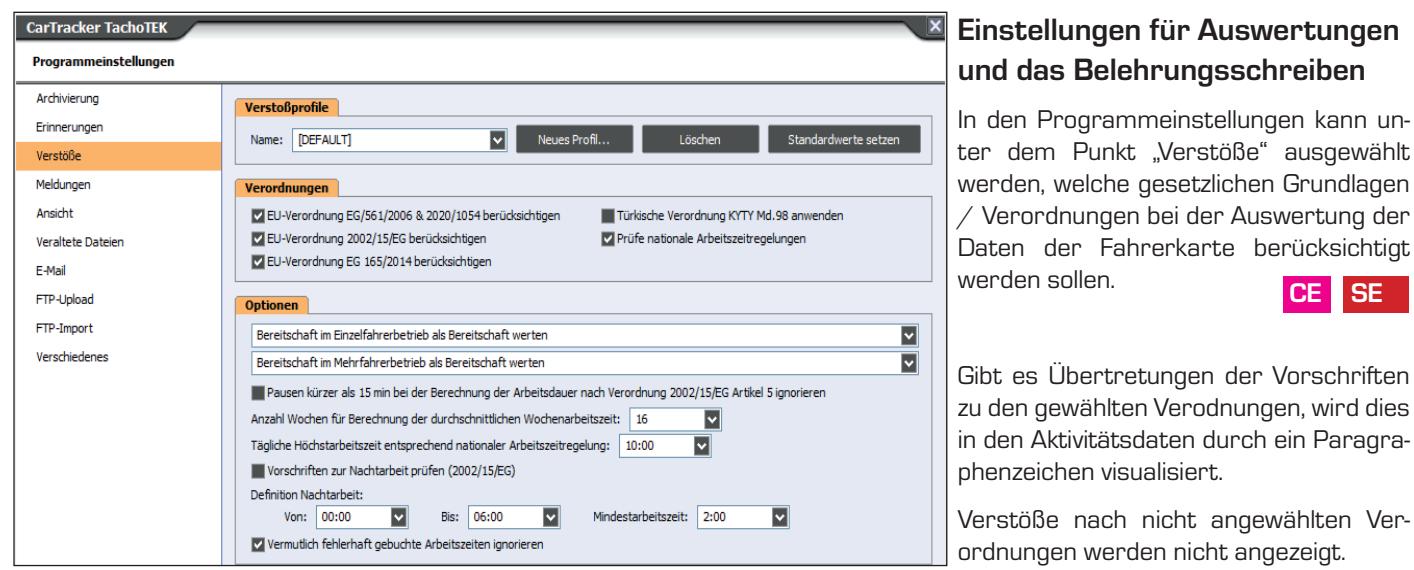

### **CE**

#### **Unterschiedliche Verstoßprofile**

Manchmal ist es erforderlich, Fahrer unterschiedlich auszuwerten (z. B. mit bzw. ohne Berücksichtigung nationaler Arbeitszeitregelungen).

Eine differenzierte Auswertung kann durch das Anlegen unterschiedlicher Verstoßprofile erfolgen. Ein Profil wird hierbei nicht einem einzelnen Fahrer zugewiesen, sondern einer Zweigstelle. Die korrekte Zuordnung der einzelnen Einträge muss demnach sorgfältig durch den Benutzer vorgenommen werden.

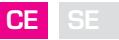

# **Bescheinigung von Tätigkeiten**

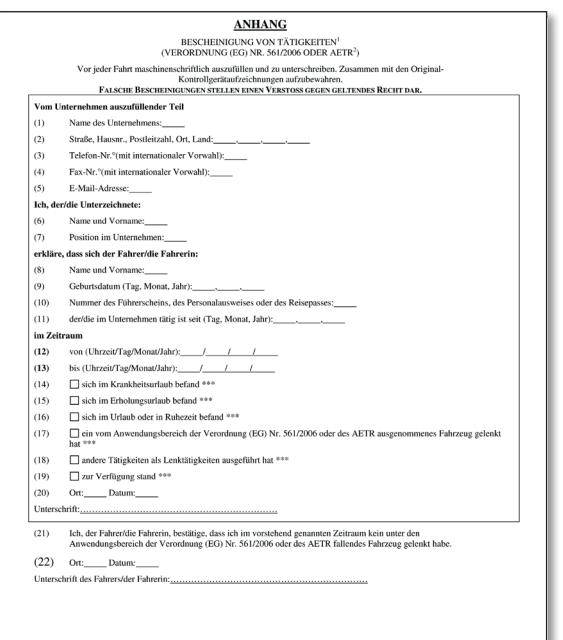

### **Nachweise für Urlaub, Krankheit u.a.**

Im Falle einer Straßenkontrolle muss der Fahrer für den aktuellen und die vergangenen 28 Kalendertage einen lückenlosen Nachweis über seine Tätigkeiten erbringen. Mit der Bescheinigung für Tätigkeiten werden Urlaub, Krankenstand, andere Arbeiten und Tage, an denen kein unter die Verordnung fallendes Fahrzeug gelenkt wurde, nachgewiesen. CT TachoTek füllt diese Bescheinigungen mit wenigen Klicks automatisch aus.

Außerdem werden die erstellten Bescheinigungen von der Software archiviert (die nicht-signierte Vorlage) und können mühelos nachvollzogen und reproduziert werden (siehe S. 14: Fahrerstatus).

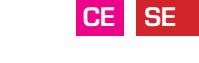

**ACHTUNG**: Alle Aktivitäten, die per manuellem Nachtrag auf der Fahrerkarte gespeichert werden können, müssen auch auf diesem Weg erfasst werden.

#### **So funktioniert es am schnellsten**

Markieren Sie die gewünschten Tage in der Ansicht "Aktivitätsdaten Details niedrig" per Mausklick und wählen Sie Auswertungen — Tätigkeitsbescheinigung aus, um den passenden Nachweis zu erstellen.

Alternativ können Sie über Belege über Hauptmenü-Auswertungen | Bescheinigung von Tätigkeiten erstellen.

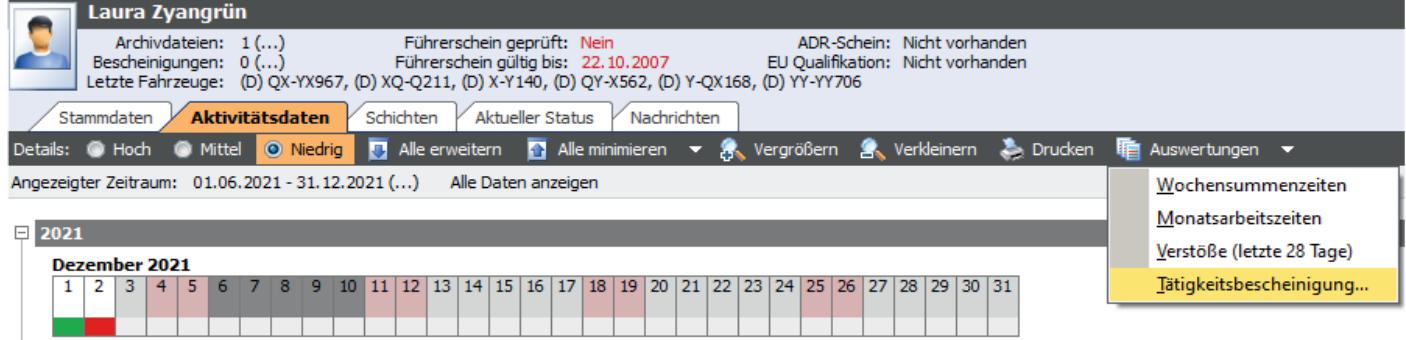

# **Zweigstellen**

In der Company Edition besteht die Möglichkeit, weitere Zweigstellen hinzufügen. Dies können verschiedene Abteilungen mit unterschiedlichen Verantwortlichen, aber auch echte Zweigbetriebe mit unterschiedlicher Anschrift sein.

Die erste Zweigstelle wird anhand der Daten aus der Softwareregistrierung automatisch angelegt. **CE SE**

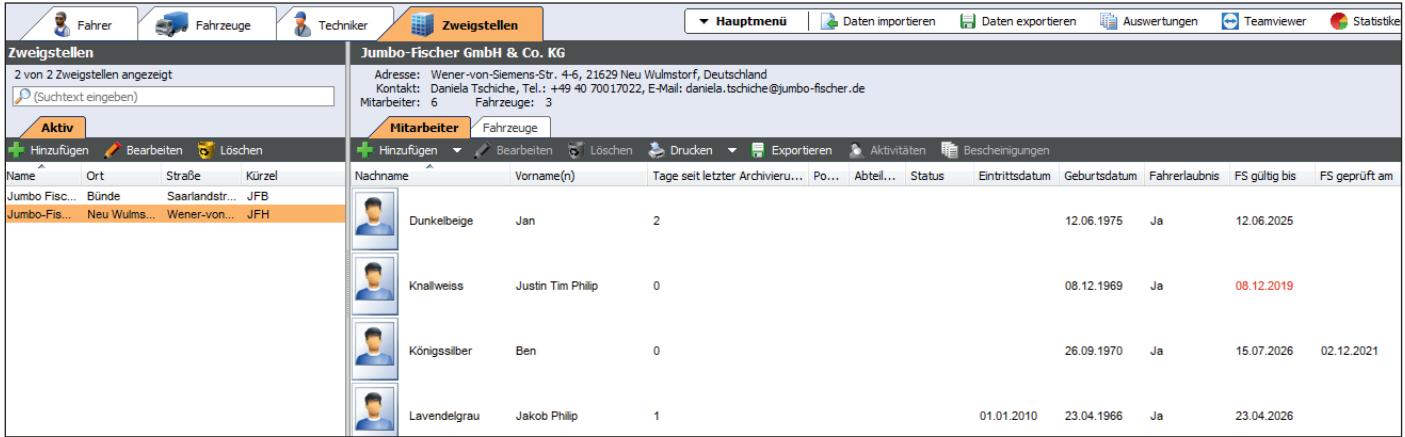

### **Zweigstellenverwaltung**

Im Menüpunkt Zweigstellen können beliebig viele Einträge angelegt werden. Sinnvoll ist dies z. B. dann, wenn die Verantwortung für die Fahrer bei unterschiedlichen Abteilungen oder Mitarbeitern liegt, oder wenn es eine Zweigstelle mit eigener Anschrift gibt. Die Verwaltung von mehreren Unternehmen ist nicht vorgesehen, da dies datenschutzrechtliche Probleme mit sich bringen würde.

Sind Zweigstellen angelegt, können Fahrer und Fahrzeuge diesen Gruppen zugeordnet werden. Dies erhöht einerseits die Übersichtlichkeit und erleichtert andererseits die gezielte Erstellung von Auswertungen.

Fahrer ohne Fahrerkarte können von Hand hinzugefügt werden, so dass auch für diese Urlaubsscheine aus CT TachoTek heraus erstellt werden können. **CE SE**

### **Unternehmensdaten**

### **Eingabe der Firmendaten**

Die Unternehmensdaten werden bei der Registrierung der Software durch den Anwender erfasst. Diese Daten werden für das Formular "Bescheinigung von Tätigkeiten" (siehe S. 19).

**CE SE**

und "Belehrungsdokument" verwendet. **CE SE** (s. Seite 18-19)

Änderungen in der Firmierung, den Kontaktdaten etc. können in den Einstellungen im Punkt "Firma" **CE SE**

oder im Reiter "Zweigstellen" vorgenommen werden. **CE SE**

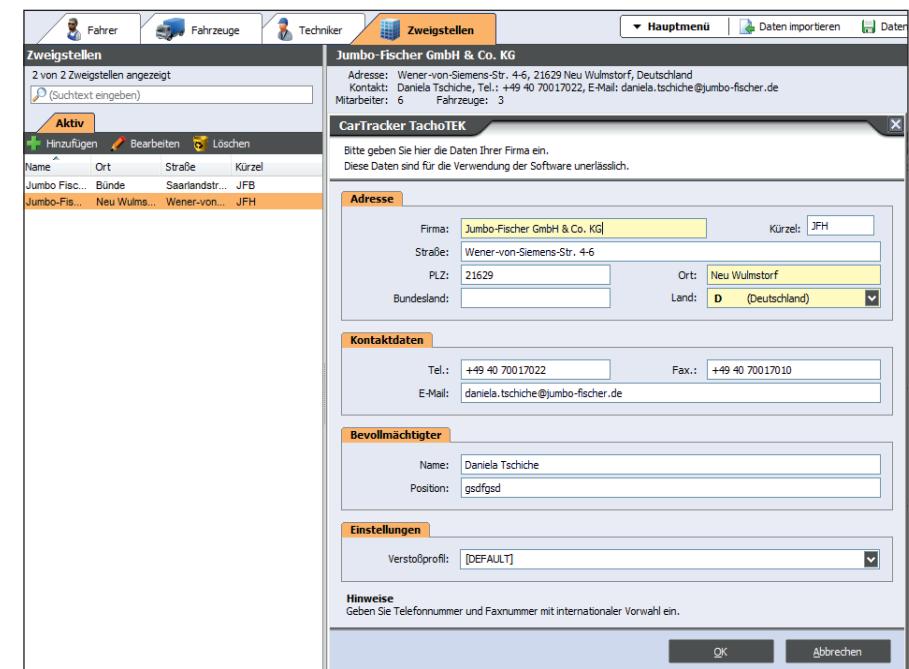

# **Verwaltung von Fahrzeugdaten**

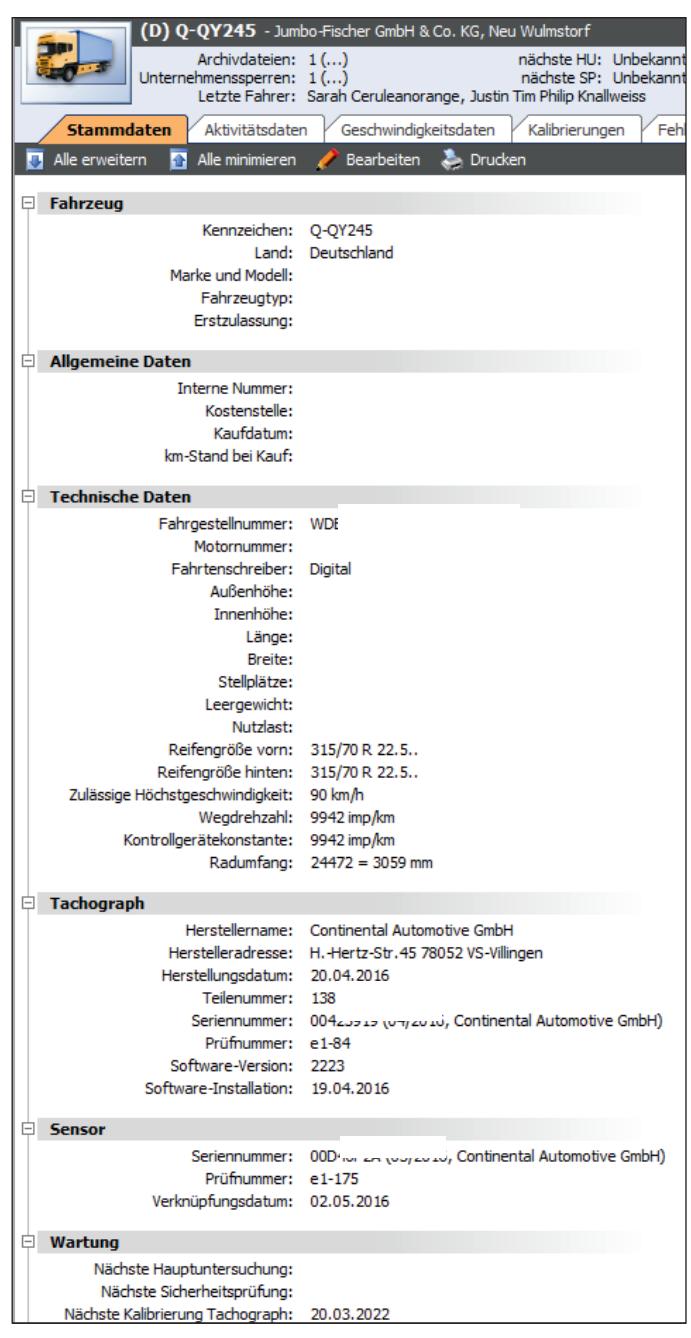

#### **Hinzufügen von Fahrzeugen**

In CT TachoTek werden Fahrzeuge automatisch durch das Einlesen einer Fahrzeugdatei von einem Downloadkey bzw. den manuellen Import einer Fahrzeugdatei angelegt.

Die Software speichert neben den Aktivitätsdaten die im Tachographen hinterlegten Angaben zum Fahrzeug, sodass keine Notwendigkeit besteht, Fahrzeuge von Hand anzulegen.

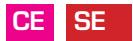

#### **Fahrzeugstammdaten**

Die CT TachoTek zeigt zu jedem Fahrzeug die Kerndaten amtliches Kennzeichen und Fahrgestellnummer sowie Angaben zum digitalen Kontrollgerät an. Desweiteren werden die Daten der Kalibrierung angezeigt. Hier kann schnell und einfach überprüft werden, ob die richtige Reifengröße und die korrekte Maximalgeschwindigkeit im Tachographen hinterlegt wurden. Neben der Angabe der Werkstatt, die die letzte Kalibrierung vorgenommen hat, wird das Datum der nächsten Kalibrierung angezeigt.

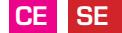

Fällige Kalibrierungen können in der Statusleiste unter "Termine" aufgerufen werden. (siehe S. 25)

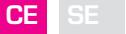

### **Bearbeiten fahrzeugspezifischer Daten**

Neben dem Fahrzeugmodell und -typ lassen sich allgemeine Daten wie Erstzulassung, Kostenstelle, etc. zum Fahrzeug hinterlegen.

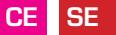

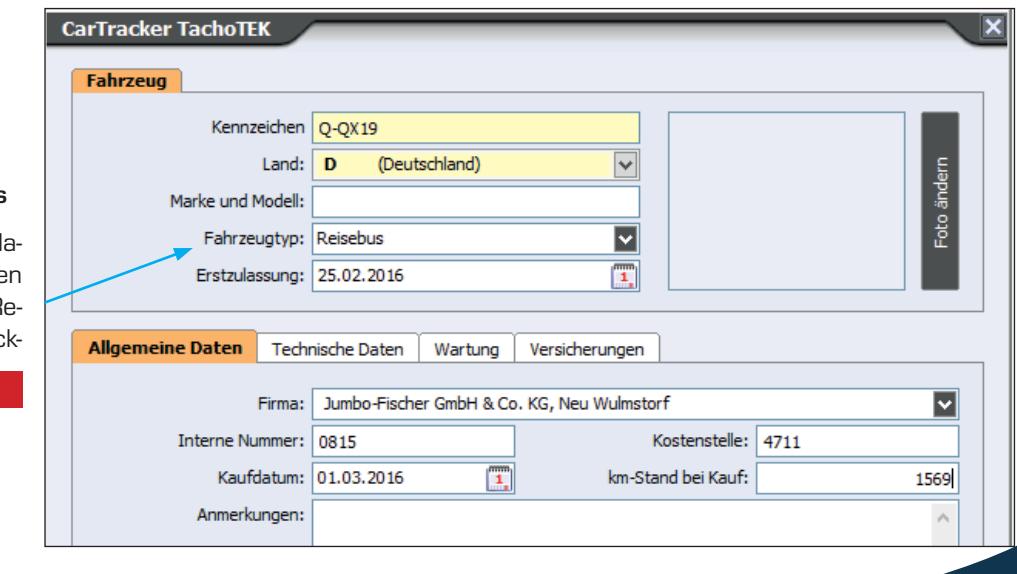

#### **Sonderfall: Fahrzeugtyp Reisebus**

Wird ein Fahrzeug als Bus dek riert, wird in den Auswertungen automatisch die neue 12-Tage F gelung für Busunternehmen berück sichtigt. **CE SE**

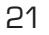

#### **Bearbeiten fahrzeugspezifischer Informationen**

Neben den direkt aus dem Tachographen stammenden Daten können weitere manuell hinzugefügt werden. In den Reitern allgemeine Daten, technische Daten, Wartung und Versicherungen können wesentliche Angaben hinterlegt werden.

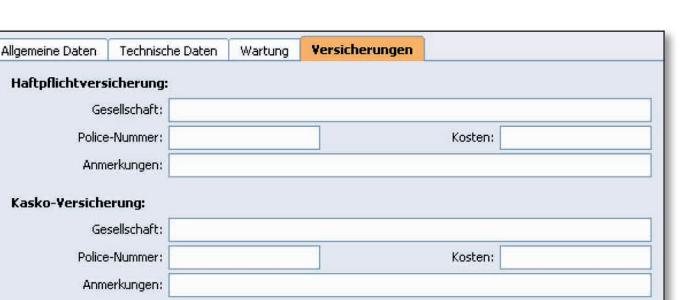

#### Allgemeine Daten **Technische Daten** Wartung Versicherungen Fahrgestellnummer: WMA355ZZ2BM557857 Motornummer Fahrtenschreiber: Digita  $\boxed{\mathbf{v}}$ Leergewicht (kg): Außenhöhe (cm): Länge (cm): Innenhöhe (cm) Breite (cm): Nutzlast (kg): Stellplätze (80x120) Zulässige Höchstgeschwindigkeit: 90 Reifengröße vorn: 315/80 R22.5 Reifengröße hinten: 315/80 R22.5 Technische Daten Wartung Allgemeine Daten Versicherungen Nächste Hauptuntersuchung: 04.06.2014 Œ. Nächste Sicherheitsprüfung: 04.09.2014 T) Nächste Kalibrierung Tachograph: 18.10.2013  $\mathbf{T}$

Die Angaben aus dem Register Wartung werden automatisch zu Terminen (siehe S. 25).

### **Fahrzeugliste**

Die Auflistung aller durch das Einlesen von Fahrzeugdaten erzeugten Fahrzeuge erfolgt mit amtlichem Kennzeichen sowie den Tagen seit der letzten Archivierung im linken Bereich der CT TachoTek. Rote Einträge fließen in die Erinnerungsfunktion bei Programmstart ein (siehe Seite 28).

Die Einträge können nach allen Spalten sortiert werden. Bei großen Unternehmen hilft die Suchfunktion beim Aufruf eines bestimmten Fahrzeugs. Wird ein Fahrzeug in der Liste per Mausklick ausgewählt, werden im restlichen Bereich die zugehörigen Daten angezeigt.

Die Option "Deaktivieren" hilft, die Fahrzeugliste übersichtlich zu halten. So können z. B. verkaufte Fahrzeuge oder Einträge, die durch Querverweise aus eingelesenen Fahrerkarten entstanden sind, auf inaktiv gesetzt werden. Dies kann jederzeit rückgängig gemacht werden.

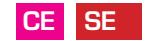

**CE SE**

#### i 28 **P** Fahrer **Fahrzeuge** Techniker **Fahrzeuge** 5 von 5 Fahrzeugen angezeigt (Suchtext eingeben) Inaktiv **Aktiv** Deaktivieren <del>v</del> Signaturen prüfen v & Fahrer Ш Kennzeichen Tacho Tage seit letzter Archivierung Zweigstelle (D) Q-QY2..  $21$ **JFH** (D) XY-YQ... **JFH**  $21$ (D) YX-Q861  $21$ **JEH** (A) QQ-Q9. noch nie archiviert (A) XY-X437 noch nie archiviert

### **Fahrzeugstatus**

In der Fahrzeugstatusleiste werden wesentliche Informationen zum Fahrzeug angezeigt. Neben den letzten Fahrern und der Anzahl Archivdateien können auch alle Unternehmenssperren und wichtige Termine auf einen Blick erfasst werden.

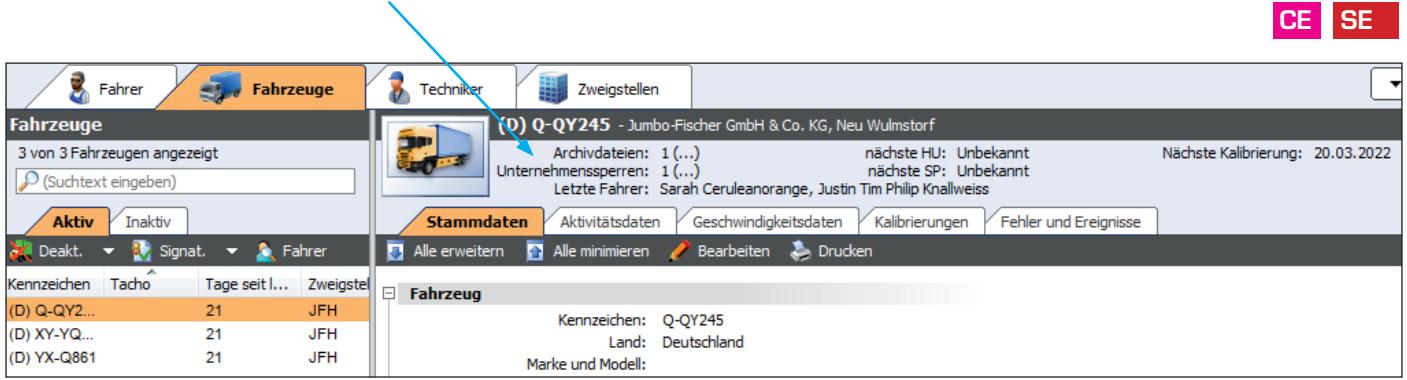

# **Fahrzeug-Aktivitätsdaten**

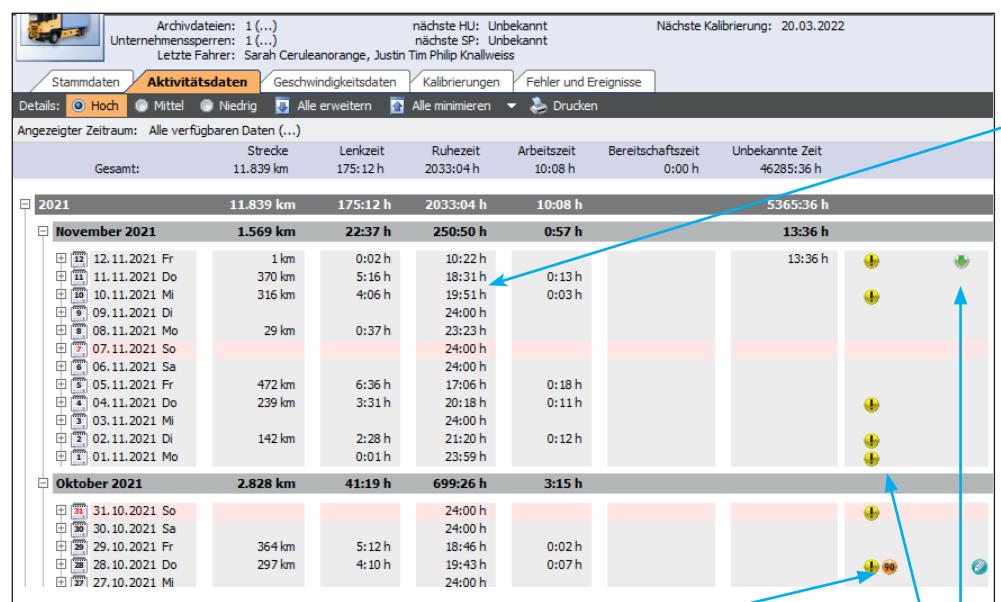

### **Überblick Fahrzeugaktivität**

Sehen Sie auf einen Blick die mit dem Fahrzeug pro Tag zurückgelegte Strecke und die Summen der einzelnen Aktivitäten.

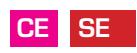

### **Drucken oder Excel-Datei**

Die Aktivitätsdaten der Fahrzeuge können auf Wunsch gedruckt oder für die Weiterverarbeitung in Excel übertragen werden.

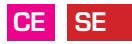

#### **Geschwindigkeitsüberschreitungen**

Wird die bei der Kalibrierung hinterlegte zulässige Höchstgeschwindigkeit überschritten, speichert der Tachograph diese Information ab. CT TachoTek kennzeichnet dies mit einem passenden Symbol.

**CE SE**

#### **Fehler und Ereignisse**

Fehler, z. B. Fehler beim Download, werden mit einem roten Ausrufezeichen gekennzeichnet, Ereignisse wie z. B. Unterbrechung der Stromversorgung oder Aktivitäten außerhalb der Sozialvorschriften mit einem gelben Ausrufezeichen, Downloads mit einem grünen Pfeil.

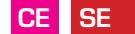

### **Fahrzeugaktivitäten – Details hoch**

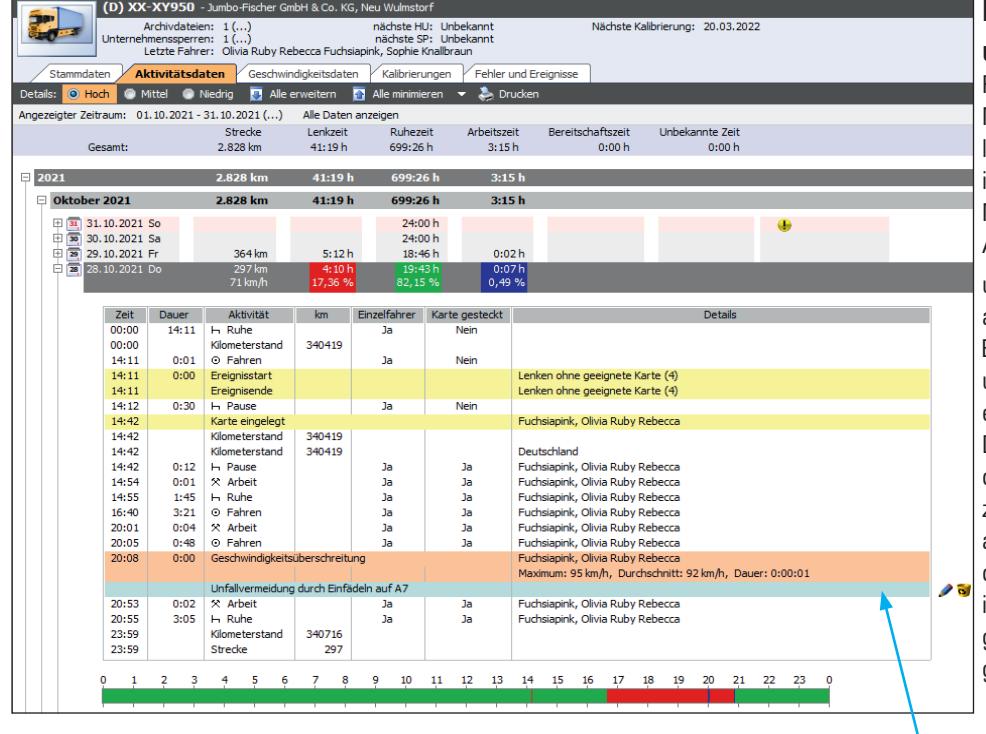

### **Fahrzeugaktivitäten und Ereignisse**

Für jeden einzelnen Tag können per Mausklick auf das Plus vor dem Kalenderblattsymbol die Aktivitäten im Detail angezeigt werden. Auf die Minute genau werden die einzelnen Aktivitäten nach Art und mit Dauer,

unterteilt nach Fahrer und Beifahrer, angezeigt.

Ereignisse und Fehler sind farblich unterlegt und so auf einen Blick zu erfassen.

Die CT TachoTek berechnet neben der prozentualen Verteilung der einzelnen Aktivitäten pro Tag und Fahrer auch die durchschnittliche Geschwindigkeit. Am Ende eines Tages werden in der Detailansicht die Aktivitäten graphisch auf einem Zeitstrahl dargestellt.

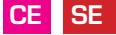

### **Kommentarfunktion**

Aktivitäten und Ereignisse können für die langfristige Nachvollziehbarkeit kommentiert werden.

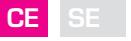

# **Fahrzeugaktivitäten – Details mittel**

### **Graphische Darstellung Letzte Fahrer**

Farbige Darstellung der Aktivitäten für die schnelle Übersicht. Die Summenzeiten im rechten Bereich geben einen schnellen Überblick über die Verteilung der einzelnen Aktivitäten. Eine klasse Möglichkeit, die Auslastung des Fahrzeuges zu überprüfen. Auf Wunsch kann diese graphische Übersicht monatsweise gedruckt werden.

Im Massenspeicher des Fahrzeuges werden die Fahrer gespeichert, die das Fahrzeug zuletzt benutzt haben. CT TachoTek zeigt die Namen dieser Fahrer an. Durch die An- bzw. Abwahl einzelner Fahrer werden nur die Aktivitäten angezeigt, die vom ausgewählten Fahrer erzeugt wurden. **CE SE**

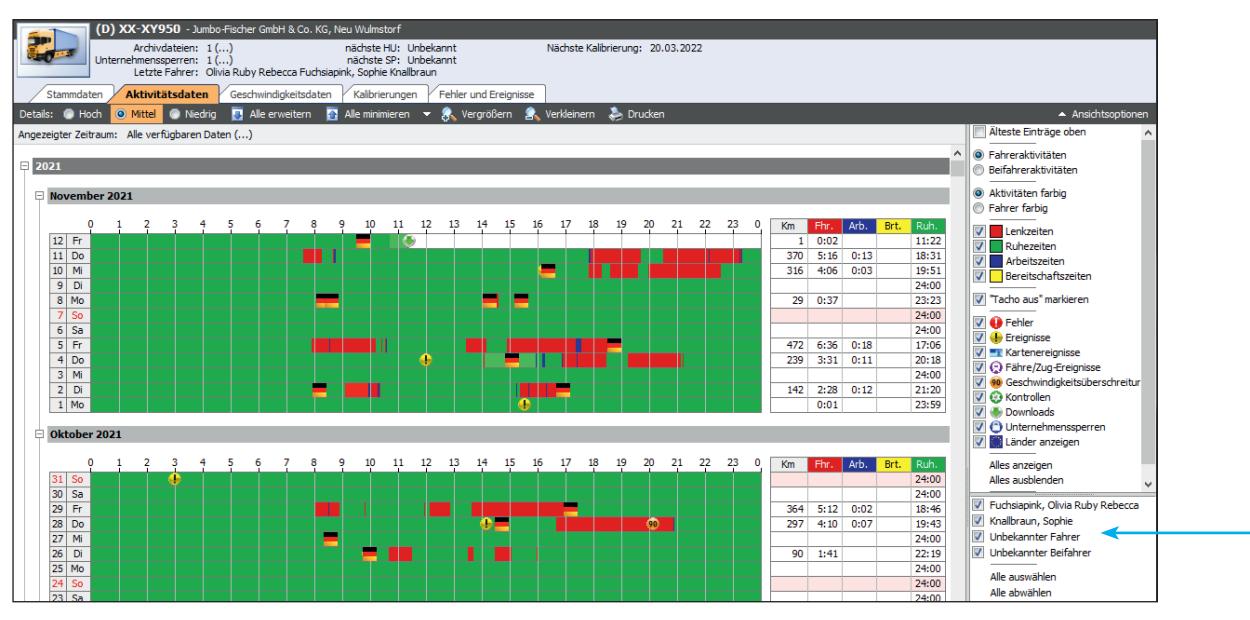

# **Fahrzeugaktivitäten – Details niedrig**

### **Schnellübersicht**

In dieser Ansicht kann der Anwender auf einen Blick Tage ohne Aktivitäten, Kontrollen, Tage mit Geschwindigkeitsüberschreitungen, Downloads, etc. erfassen. Das untere Drittel der Kästchen ist zudem entsprechend der an diesem Tag ermittelten Fahrzeugauslastung eingefärbt; Vollauslastung wird z. B. rot gekennzeichnet.

Durch Markieren einzelner Tage berechnet CT TachoTek die Summe der Aktivitäten für die ausgewählten Tage nach der Art der Aktivität (Lenken, Arbeit, Bereitschaft, Ruhe). **CE SE**

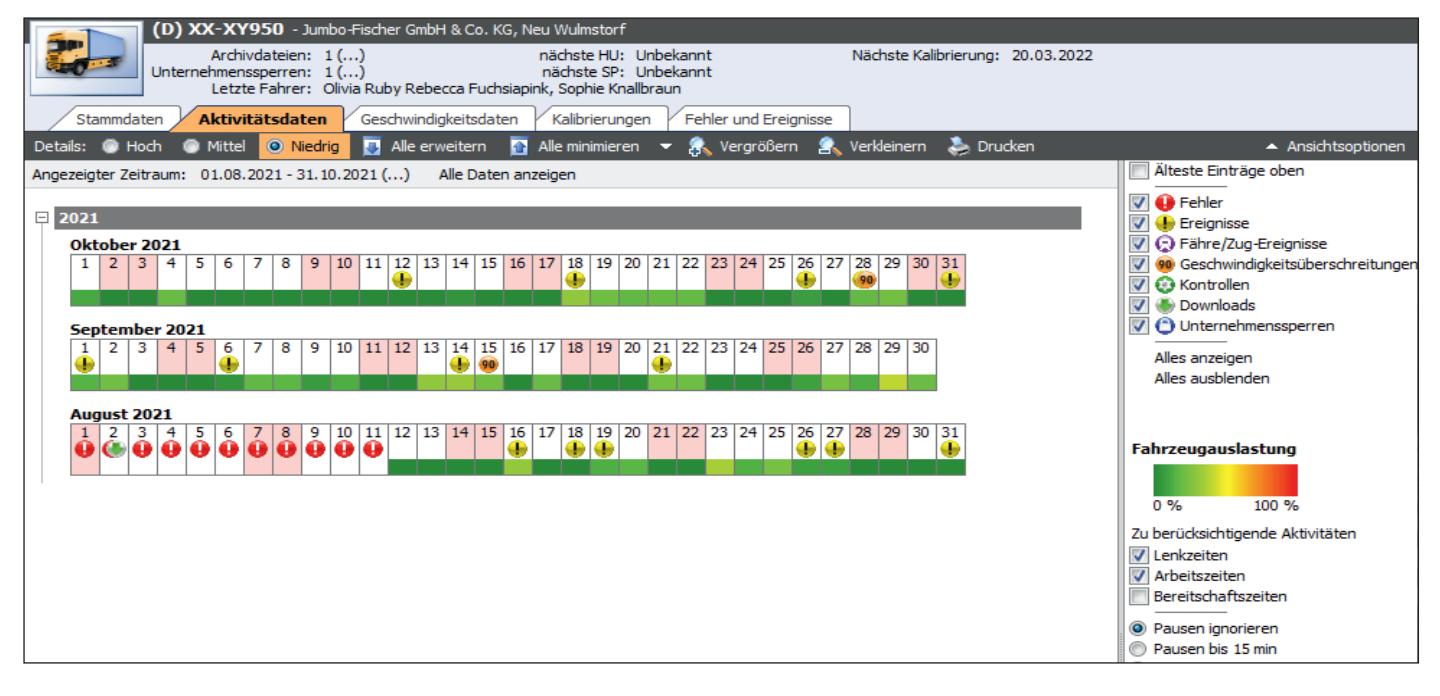

# **Geschwindigkeitsdaten**

### **Detailliertes Geschwindigkeitsprofil**

Der digitale Tachograph zeichnet für einen begrenzten Zeitraum die detaillierten Geschwindigkeiten auf; je nach Tachographengeneration zwischen 24 und 168 Nettolenkstunden. In CT TachoTek werden diese Daten, sofern vorhanden, graphisch dargestellt. Die maximale Geschwindigkeit kann vom Anwender eingestellt werden; die Standardbegrenzung entspricht der kalibrierten zulässigen Höchstgeschwindigkeit (s. S. 21, Fahrzeugstammdaten). Auch statistische Daten z. B. die durchschnittliche und maximale Geschwindigkeit werden angezeigt. Im Falle eines Unfalls oder Blitzerfotos sollte der Tachograph daher schnellstmöglich, am besten sofort ausgelesen werden. **Hinweis:** 

Im Gegensatz zu dem Geschwindigkeitsprofil werden Geschwindigkeitsüberschreitungen langfristig im Tachographi **CE SE**

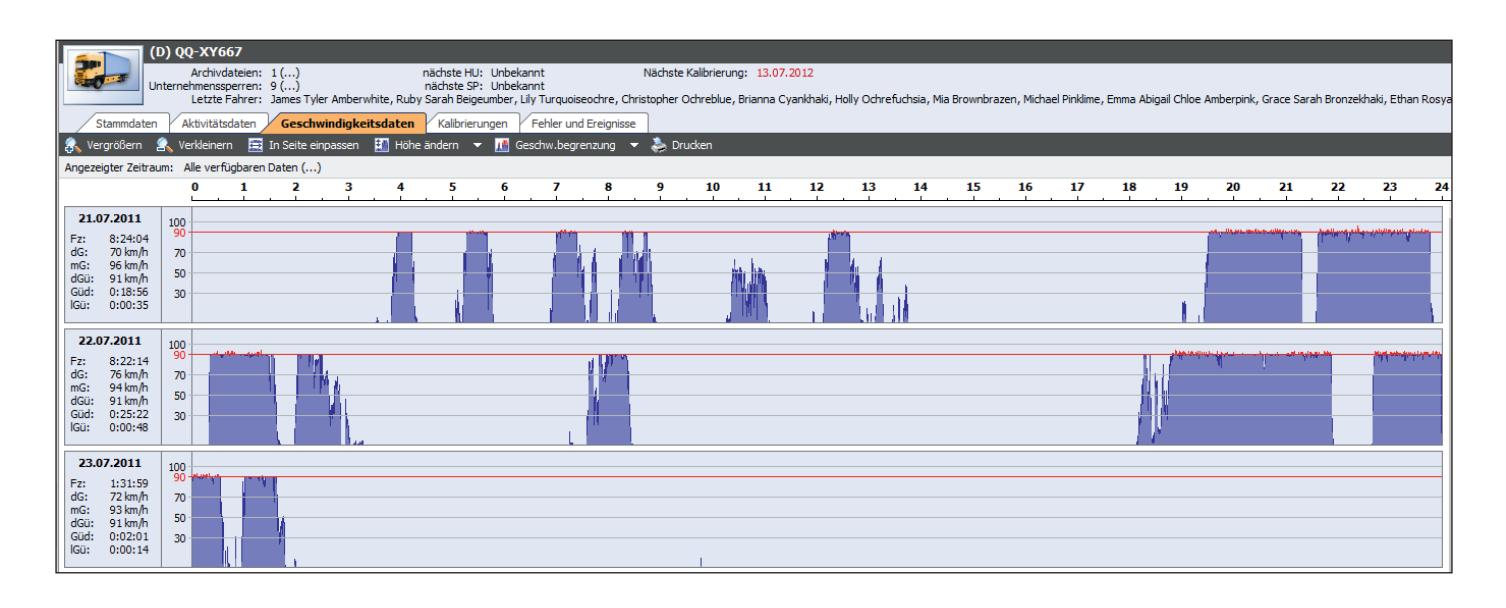

# **Terminverwaltung**

Das Termin-Fenster listet alle Termine auf, die in den nächsten 30 Kalendertagen geplant sind.

Termine können automatisch durch das Einlesen von Fahrer- und Fahrzeugdaten oder durch manuell eingetragene Daten entstehen.

### **Automatische Termine**

Zu den automatisch eingetragenen Terminen gehören beispielsweise Ablaufdaten von Führerscheinen und Fahrerkarten, sowie Kalibrierungstermine für den Tachographen.

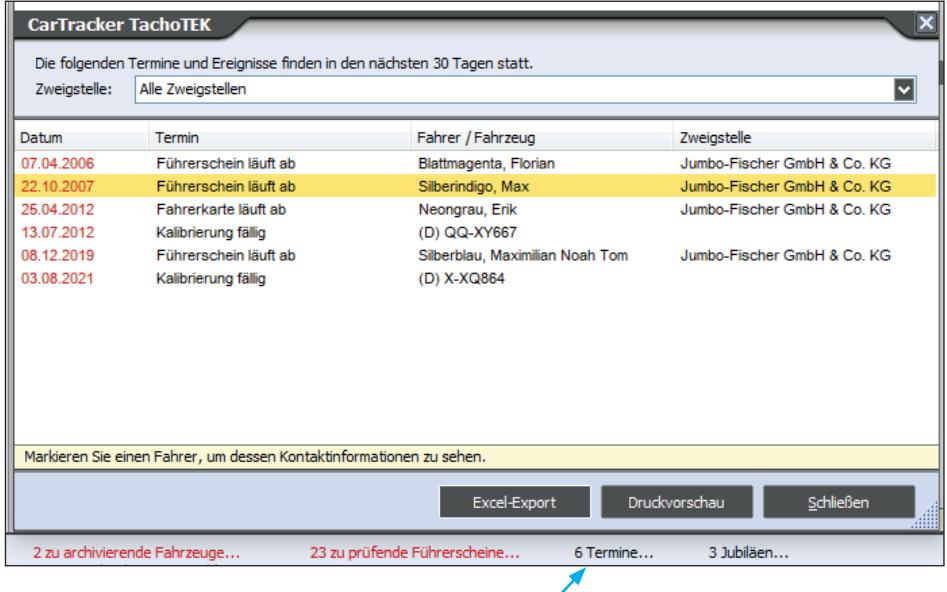

### **Individuelle Termine**

Zu den individuellen Terminen gehören beispielsweise Daten für Hauptuntersuchungen und Sicherheitsprüfungen oder das Ablaufdatum der EU-Qualifikation eines Fahrers.

Das Terminfenster kann angezeigt werden, indem der entsprechende Eintrag in der Statuszeile angeklickt wird. Sind keine Termine vorhanden, wird das Fenster nicht angezeigt.

**CE SE**

### **Auswertungen. Analysen. Berichte.**

#### **CarTracker TachoTEK**

#### **Statistiken**

Bitte wählen Sie die Art der zu erstellenden Statistik aus.

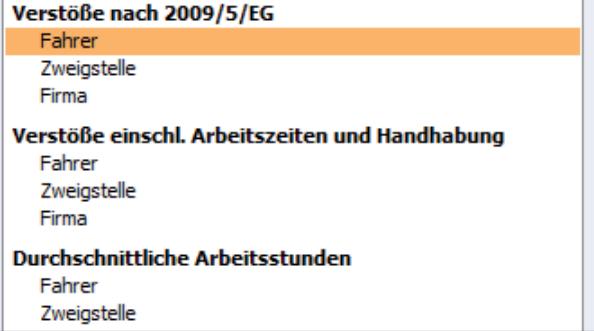

#### **Statistiken**

Graphiken helfen dabei, sich schnell einen Überblick zu verschaffen. Sei es über einen einzelnen Fahrer, eine bestimmte Fahrergruppe oder die gesamte Firma. Der Menüpunkt Statistiken bietet die passenden Auswertungen.

Entweder die Schwere der Übertretungen der Lenk- und Ruhezeiten gruppiert nach 2009/5/EG, die Verstöße gegen die Lenk- und Ruhezeiten einschließlich der Arbeitszeit gemäß EG/561/2006 und 2002/15/EG oder die durchschnittlichen Arbeitszeiten in einem frei wählbaren Zeitraum.

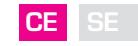

#### **Verstoß-Statistik**

Die Richtlinie 2009/5/EG gruppiert Übertretungen der Lenk- und Ruhezeiten nach der Schwere des Verstoßes in verschiedene Kategorien. In einer neuen Analyse kann nunmehr eine Statistik über die Schwere der Verstöße für jeden einzelnen Fahrer erstellt werden. Der Zeitraum ist durch den Benutzer wählbar. **CE SE**

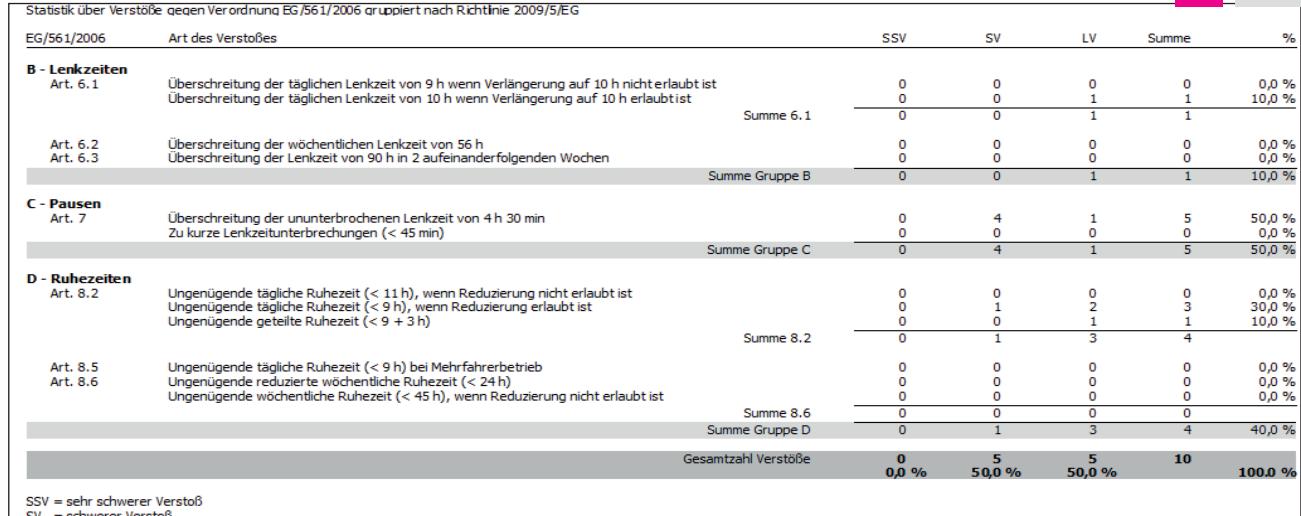

 $\begin{array}{rcl} \text{SV} & = \text{schwerer Versto} \\ \text{LV} & = \text{leichter Versto} \end{array}$ 

#### **CarTracker TachoTEK**

#### **Auswertungen**

Bitte wählen Sie die Art des zu druckenden Berichtes aus.

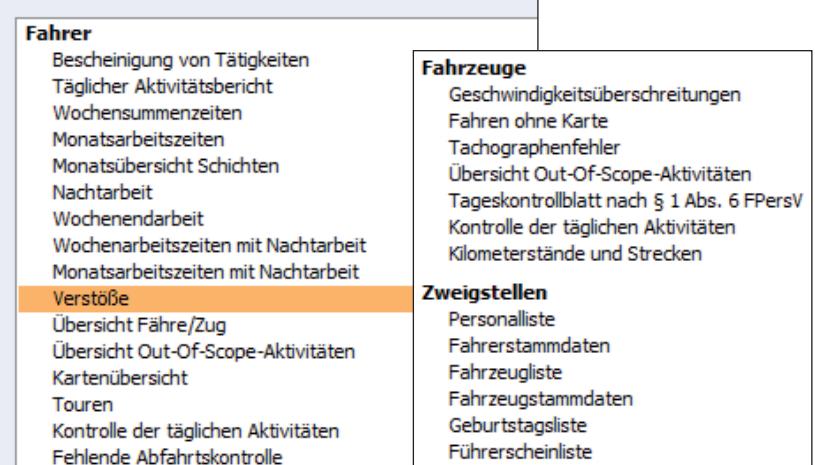

### **Verfügbare Berichte / Auswertungen**

Dem Disponenten stehen zahlreiche Auswertungen in der CT TachoTek zur Verfügung. Fast alle druckbaren Auswertungen der CT TachoTek erreichen Sie über den Auswertungsassistenten, den Sie durch den Eintrag Auswertungen im Hauptmenü aufrufen können.

Die Auswertungen sind nach Fahrern, Fahrzeugen und Zweigstellen gruppiert. Nebenstehende Auswertungen stehen momentan zur Verfügung.

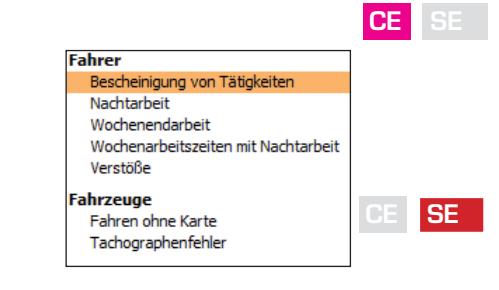

# **Führerscheinkontrolle**

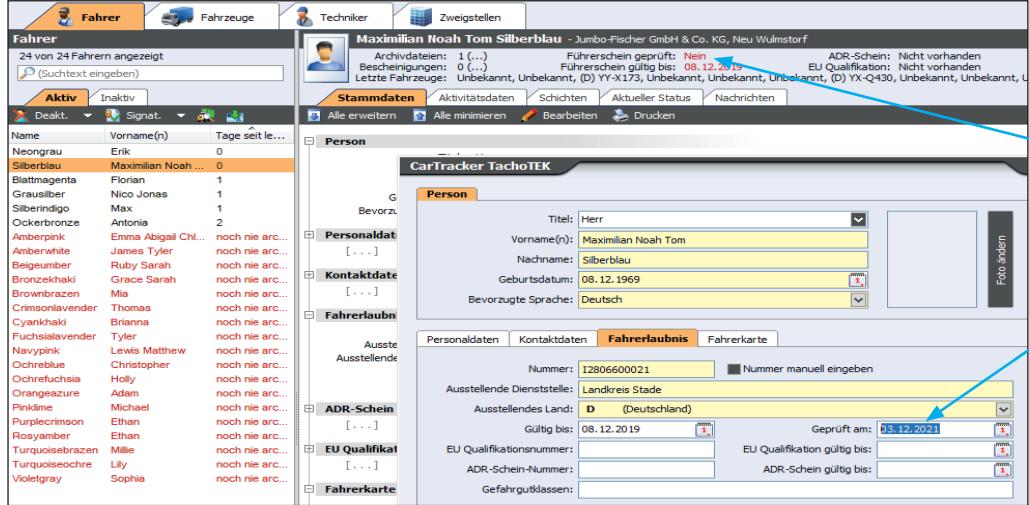

### **Prüfzeitpunkt**

Das Prüfdatum des Führerscheins kann per Klick auf "Führerschein geprüft" in der Statusleiste gesetzt - hierüber lässt sich auch eine Liste aller Prüfzeitpunkte des Fahrers ausgeben - oder manuell in den Fahrerstammdaten hinterlegt werden. Über die Auswertungen kann eine Liste aller Fahrer mit dem Datum der letzten Prüfung sowie dem Ablaufdatum des Führerscheins erstellt werden.

# **FTP Upload und Synchronisation**

### **FTP Upload**

Sie haben eigenen Speicherplatz im Internet? Dann bietet die FTP-Funktion von CT TachoTek eine wertvolle Unterstützung bei der Handhabung und Archivierung.

Ihre wertvollen Daten können Sie automatisiert via FTP Upload in ein Webarchiv speichern. Dies erhöht die Datensicherheit deutlich.

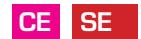

### **Was passiert bei Ausführung der Synchronisation?**

Für die Synchronisieren-Funktion können Sie einstellen, dass diese automatisch oder manuell angestoßen wird.

### **So funktioniert's**

- CT TachoTek wählt sich in das FTP-Archiv und überprüft, ob lokal neue Dateien hinzugekommen sind, die noch nicht im Webarchiv vorliegen.
- CT TachoTek überprüft dann, ob im FTP-Archiv neue Dateien vorliegen, die noch nicht lokal im Arbeitsverzeichnis von CT TachoTek gespeichert sind.
- CT TachoTek aktualisiert aufgrund dieser Ergebnisse das lokale Archiv mit den neuen Daten aus dem FTP-Archiv.
- CT TachoTek aktualisiert aufgrund dieser Überprüfung das Web-Archiv.

**Hinweis:** Sie müssen Ihren eigenen FTP-Server einrichten. Bitte wenden Sie sich zur Einrichtung an Ihren Systemadministrator.

### **FTP Synchronisation**

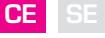

Sie haben ein spezielles Webverzeichnis, in das z. B. durch Remote-Download oder von Ihrem Zweigbetrieb gewonnene Daten abgespeichert werden? Holen Sie diese Daten über die integrierte FTP-Funktion automatisiert in CT TachoTek und führen diese der vollumfänglichen Archivierung, Sicherung und Auswertung zu.

Auch für Unternehmen mit mehreren Standorten ist die FTP-Synchronisation ein wichtiges Werkzeug. Ohne manuelles "Anfassen" einzelner Datensätze bringen Sie hiermit die einzelnen Niederlassungen immer auf den aktuellen Stand.

In der Software können Sie hierzu einen FTP-Server und dort ein Archiv-/ Synchronisationsverzeichnis anlegen. Dieser Ordner ist die Adresse, an die Sie von entfernten Quellen die ausgelesenen Dateien versenden. Gleichzeitig ist dies der Ordner, in welchen die zunächst nur lokal in die CT TachoTek via Downloadkey, USB-Stick oder Chipkartenleser eingelesene Fahrerund Fahrzeugdaten gespiegelt = synchronisiert werden.

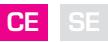

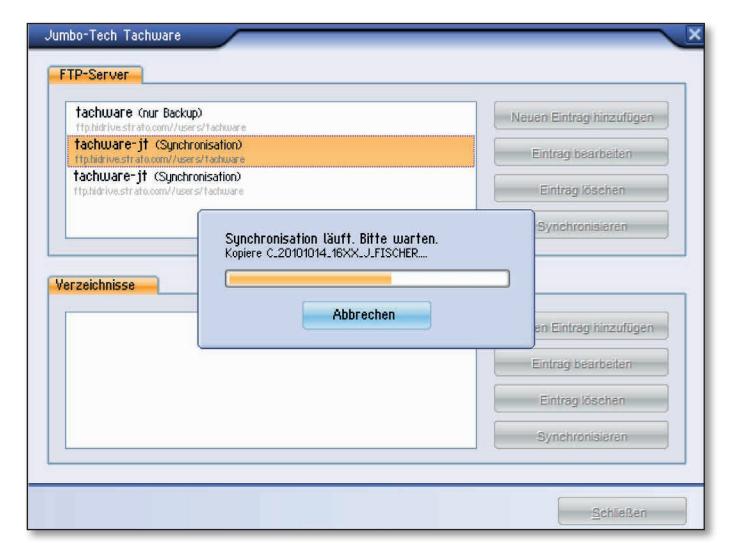

## **Programmeinstellungen: Archivierung**

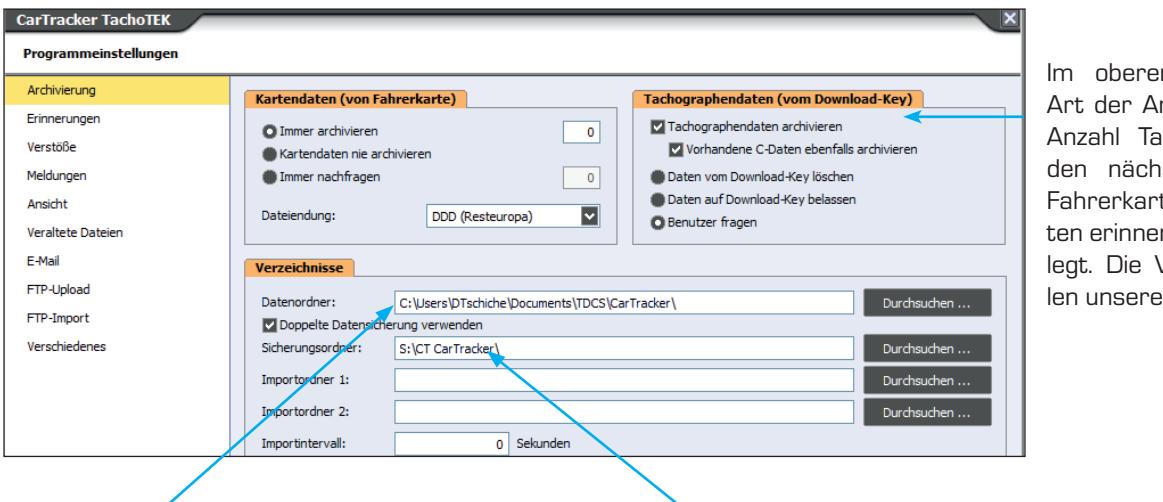

n Bereich sind die rchivierung sowie die ge, nach denen an sten Download der te bzw. Fahrzeugdart werden soll, festge-Voreinstellungen stel-Empfehlung dar.

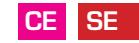

#### **Automatisches Einlesen der Daten ins Archiv**

Die Software legt bei der Installation automatisch das Zielverzeichnis für die Daten der Fahrerkarten und des Massenspeichers fest. Eingelesene Daten werden automatisch in dieses Zielverzeichnis archiviert. Das Zielverzeichnis kann durch den Benutzer geändert werden. **CE SE**

#### **Doppelte Datensicherung**

Die Software unterstützt die vom Gesetzgeber explizit geforderte doppelte Datensicherung. Wichtig hierbei ist, dass das Zielverzeichnis der ersten und zweiten Sicherung auf unterschiedlichen (Netz-)Laufwerken liegen.

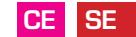

#### **Automatische Datenübernahme aus Importordner**

Werden Daten z.B. von einem Fahrerterminal in ein definiertes Verzeichnis gesichert, können die dort liegenden Daten automatisch in die CT TachoTek übernommen werden. Es ist lediglich das passende Verzeichnis als Importordner festzulegen.

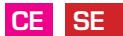

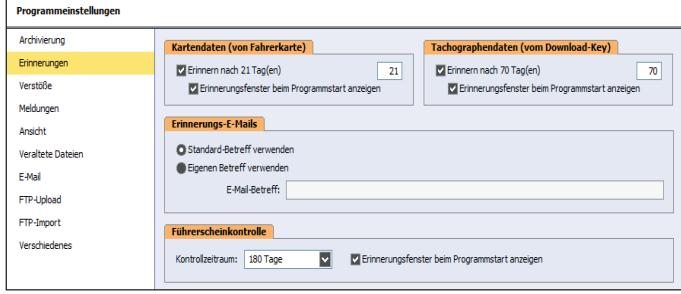

#### **Erinnerungsfenster**

Über die Programmeinstellungen kann der Benutzer festle-

gen, welche Pop-Up Fenster bei Programmstart erscheinen

sollen.

- Fällige Downloads Fahrer (sofern Kontaktdaten der Fahrer hinterlegt sind, werden diese ebenfalls angezeigt. So kann der Fahrer schnellstmöglich und direkt informiert werden.)
- Fällige Downloads Fahrzeuge
- Veraltete Dateien (siehe S. 30)
- Fällige Überprüfung Führerscheine

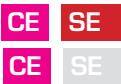

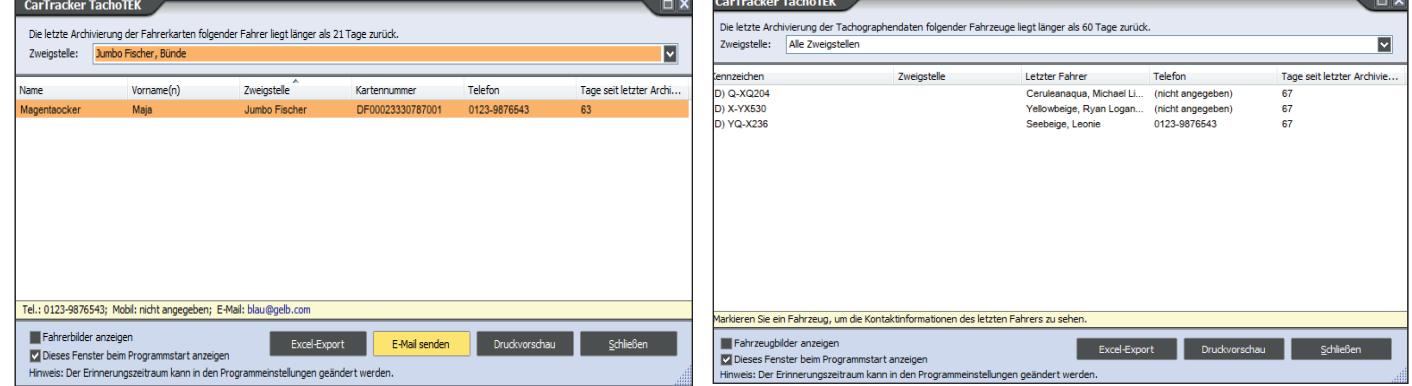

# **Datenversand per Email**

### **Automatisch**

Auf Wunsch können eingelesene Daten sofort automatisch an eine definierte Emailadresse versendet werden.

**Achtung:** Bestimmte Emailprogramme können aufgrund ihrer Sicherheitseinstellungen diese Funktion beeinträchtigen. Die Verwendung des CT TachoTek Emailclients ist daher zu bevorzugen. **CE SE**

#### **Manuell**

Zudem besteht die Möglichkeit, Datenpakete von Fahrern und Fahrzeugen jederzeit nachträglich per Email zu versenden. Die CT TachoTek übernimmt hierfür die in den Einstellungen hinterlegten Email-Details. **CE SE**

### **So funktioniert's**

Ein Klick auf "Archivdateien" in der Statuszeile des Fahrer bzw. Fahrzeugs zeigt alle vorhandenen Dateien mit der Option diese direkt per E-Mail zu versenden. Wählen Sie die gewünschte Datei an und klicken Sie auf den Button "Dateien per E-Mail versenden", sofern die E-Mail-Einstellungen korrekt sind, öffnet sich eine neue E-Mail mit dem definierten Empfänger und der Datei im Anhang.

### **Datenexport**

### **Wenn die Behörde Daten anfordert**

Für den Fall einer Behördenanfrage sucht CT TachoTek über Hauptmenü - Daten exportieren - Behördenexport für den geforderten Zeitraum die passenden Datenpakete der gewünschten Fahrer und Fahrzeuge automatisch heraus und speichert diese in den gewählten Zielordner/in das gewählte Verzeichnis. Der integrierte Exportbericht dient der Kontrolle, ob alle erforderlichen Daten vollständig und erfolgreich exportiert wurden. **CE SE**

Über eine erweiterte Funktion im Behördenexport | Fahrzeug-Export lassen sich für Fahrzeuge Aktivitäten außerhalb des gewünschten Zeitraumes sowie die Geschwindigkeitsprofile innerhalb des exportierten Zeitraumes entfernen.

#### **Hinweis: CE SE**

Fahrerkartendaten können nicht beschnitten werden.

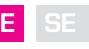

# **Excel-Export**

Zur weiteren Be- oder Verarbeitung können die Aktivitätsdaten von Fahrern und Fahrzeugen in Excel gespeichert werden. Dies kann für die Lohnabrechnung oder andere Analysen hilfreich sein. Aufrufbar via Hauptmenü - Daten exportieren | Excel-Export.

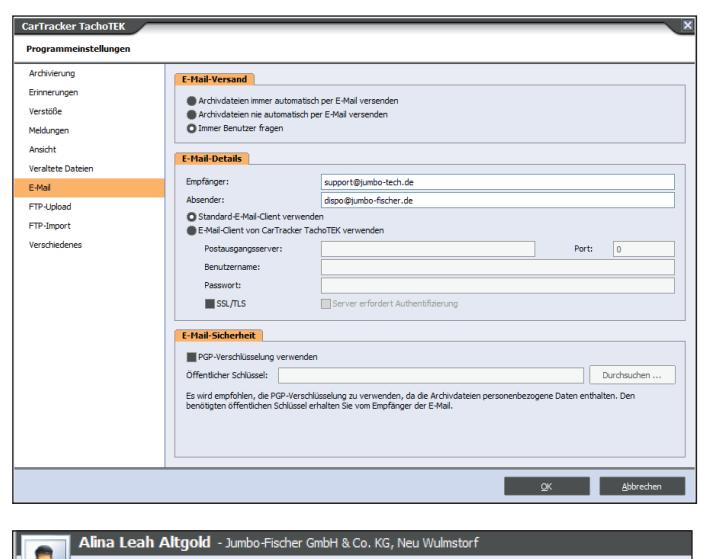

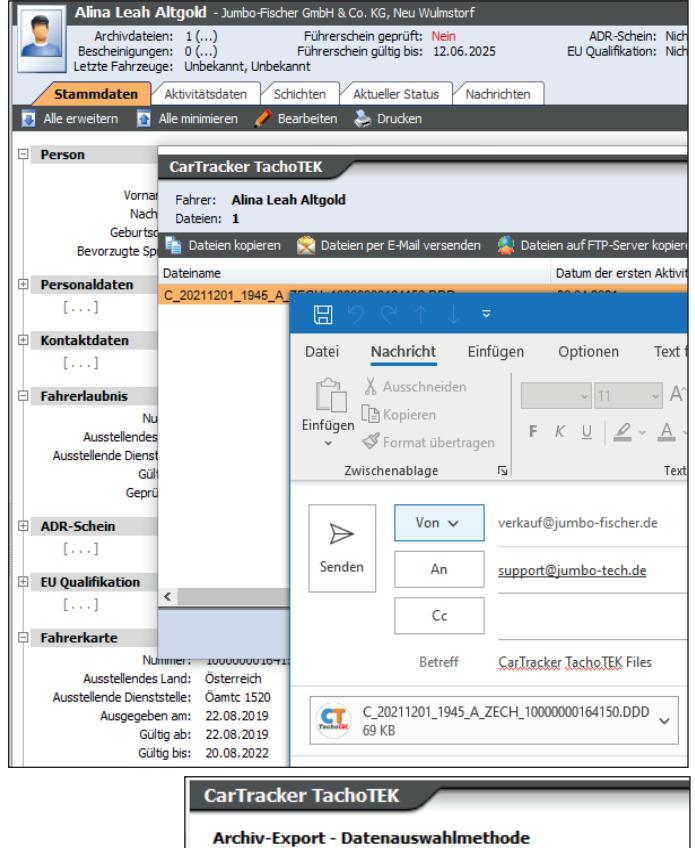

Bitte entscheiden Sie sich für eine Art der Datenauswahl.

**Behördenexport** Einfacher Export Fahrer-Export

Fahrzeug-Export

#### **Excel-Export**

Fahrer - Summenzeiten Eabrer - Durchschnittliche Arbeitsstunden Fahrer - Aktivitäten Fahrer - Benutzte Fahrzeuge Fahrer - Schichten Fahrer - Schichten - Summenzeiten Fahrer - Verstöße Fahrzeuge - Summenzeiten Fahrzeuge - Aktivitäten Fahrzeuge - Fehler und Ereignisse Fahrzeuge - Geschwindigkeitsdaten Zweigstellen - Fahrerstammdaten Zweigstellen - Fahrzeugstammdaten Zweigstellen - Fahreraktivitäten

Rohdatenexport

Fahrer einer Zweigstelle Fahrzeuge einer Zweigstelle

# **Dateien löschen**

#### **Automatische Prüfung auf veraltete Dateien**

Die Daten der Fahrerkarte und des Massenspeichers sind für ein Jahr, unter bestimmten Voraussetzungen länger, aufzubewahren. Nach diesem Zeitraum müssen die Daten zu einem bestimmten Stichtag gelöscht werden. CT TachoTek überprüft die Zielverzeichnisse beim Programmstart auf das Vorhandensein veralteter Dateien und kann diese auf Wunsch direkt löschen.

**Achtung:** Maßgeblich ist das Erstellungsdatum der Datei, nicht der in dieser Datei enthaltene Zeitraum. **CE SE**

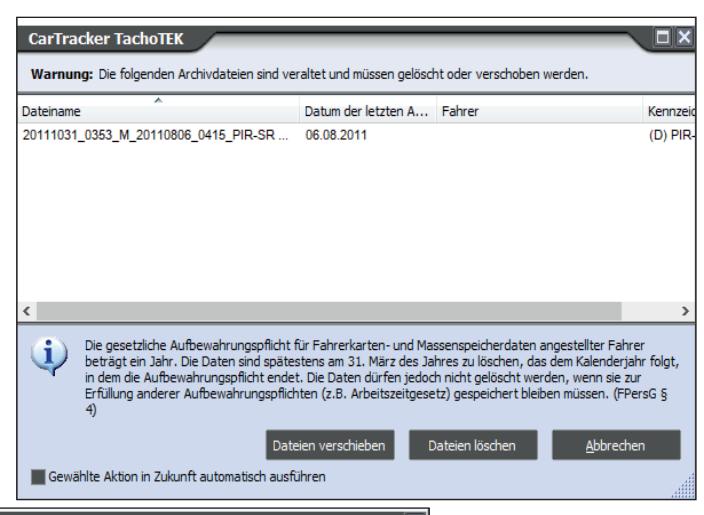

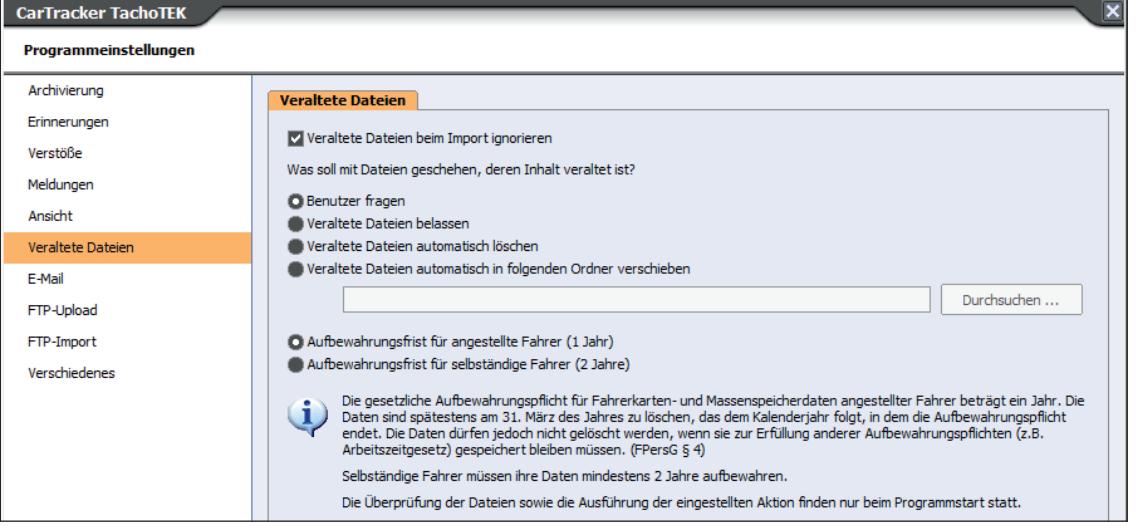

# **Handbuch | Softwaresupport**

### **Sie haben eine Frage zu CT TachoTek?**

Über integrierte **Hilfedatei (Hauptmenü — Hilfe|F1)** erhalten Sie folgende Informationen:

- **Allgemeines über CT TachoTek**
- Programmübersicht
- **Programmbedienung**
- **Programmeinstellungen**

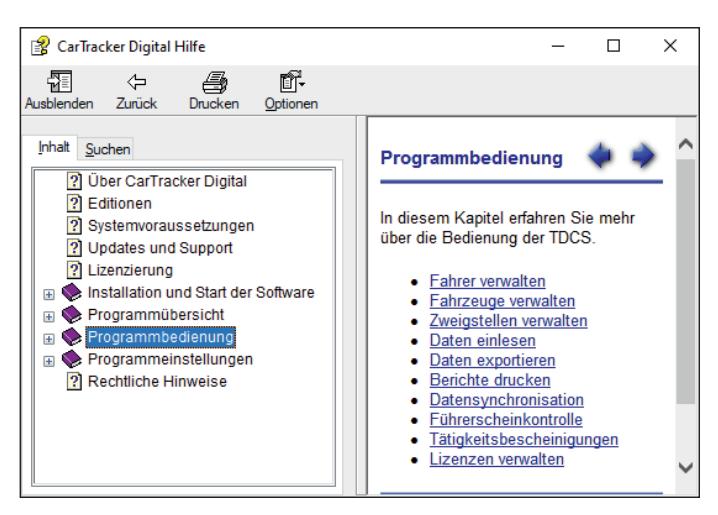

### **Häufig gestellte Fragen /Supportanfrage**

Zusätzlich werden auf unserer Internetseite häufig gestellte Fragen beantwortet. Sollten Sie auch da nicht fündig werden, wenden Sie sich an unseren Support. Halten Sie hierfür Ihre genaue Softwareversion bereit.

Das Infofenster enthält alle erforderlichen Angaben hierzu.

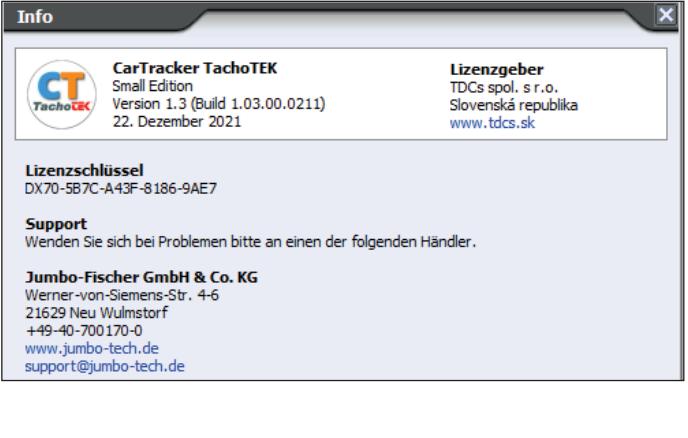

# **Professionelle Lösungen | Einfach in der Handhabung**

#### **Wofür wird Auswertesoftware benötigt?**

Um den unternehmerischen Pflichten nachkommen zu können, bedarf es neben der Hardware zum Auslesen der Fahrer und Fahrzeuge einer entsprechenden Softwarelösung für die Sicherung, Archivierung und Auswertung dieser Daten.

Maßgeblich sind hier neben der Verordnung zur Harmonisierung bestimmter Sozialvorschriften im Straßenverkehr Verordnung (EG) Nr. 561/2006 und Verordnung (EG) 165/2014, das Fahrpersonalgesetz (FPersG), die Fahrpersonalverordnung (FPersV) und das Arbeitszeitgesetz (ArbZG). Diese enthalten die gesetzlichen Grundlagen und Regelungen.

#### **Welche Pflichten ergeben sich für den Unternehmer aus der Umstellung auf den digitalen Tachographen?**

#### **Archivierungspflicht / Aufbewahrungspflicht**

Die Daten des digitalen Kontrollgerätes (Massenspeicher) sind spätestens alle drei Monate, die Daten der Fahrerkarte spätestens alle 28 Tage auszulesen. Die Daten sind entsprechend der gesetzlichen Rahmenbedingungen sofort doppelt zu sichern und aufzubewahren.

#### **Dispositionspflicht**

Der Unternehmer muss die Touren seiner Fahrer derart planen, dass diese nicht gezwungen sind, gegen die Regelungen der Lenk- und Ruhezeiten zu verstoßen. Dies beinhaltet auch das Einplanen entsprechender zeitlicher Puffer. Zudem gibt es ein dezidiertes Akkordlohnverbot. Diese Verantwortung gilt über die gesamte Logistikkette, Stichwort Verladerhaftung!

#### **Überwachungspflicht**

Der Unternehmer ist verpflichtet, die Daten aus dem digitalen Kontrollgerät und der Fahrerkarte regelmäßig auf Verstöße zu kontrollieren. Insbesondere die Aktivitätsdaten angestellter Fahrer sollten auf Verstöße gegen die Lenk- und Ruhezeiten untersucht werden, da hier durchaus empfindliche Strafen drohen.

#### **Unterweisungspflicht**

Der Unternehmer ist im Fall von Verstößen gegen die Sozialvorschriften verpflichtet, den Fahrer zu belehren und muss bei wiederholten Verstößen arbeitsrechtliche Konsequenzen ziehen (Abmahnung, Kündigung).

#### **Auskunftspflicht**

Der Unternehmer ist verpflichtet, einer kontrollberechtigten Behörde die angeforderten Daten zu übersenden. Zudem hat der Fahrer ein Recht auf seine Daten, d.h. der Unternehmer muss dem Fahrer dessen Daten auf Wunsch zur Verfügung stellen.

#### **Welche Pflichten ergeben sich für den Fahrer aus der Umstellung auf die digitale Fahrerkarte?**

- Einhalten Lenk- und Ruhezeiten
- Kontrollgerät richtig bedienen
- Fahrerkarte vor Missbrauch schützen
- **Manueller Nachtrag von Aktivitäten für Zeiten,** die außerhalb des Fahrzeuges verbracht wurden
- Aushändigung der Fahrerkarte an den Unternehmer für den Datendownload

Zudem müssen sowohl Unternehmer als auch Fahrer sich die zur Ausübung ihrer Tätigkeit erforderlichen Kenntnisse aneignen, regelmäßig auffrischen und sich entsprechend weiterbilden.

Dies betrifft auch die Vorschriften im Zusammenhang mit dem digitalen Kontrollgerät.

#### **Für wen gelten die Verordnungen und Gesetze rund um das digitale Kontrollgerät?**

VO(EG) Nr. 561/2006 Kapitel 1 Artikel 2 definiert den Geltungsbereich der Verordnung. Demnach fallen im Wesentlichen der gesamte gewerbliche Güterund auch Personenverkehr innerhalb der Europäischen Gemeinschaft und in Staaten, die Vertragspartei des AETR sind, unter die geltenden Bestimmungen.

Neben Transportunternehmen und Speditionen müssen folglich auch z. B. Busunternehmen, Handwerksbetriebe und Bauunternehmen die gesetzlichen Regelungen beachten.

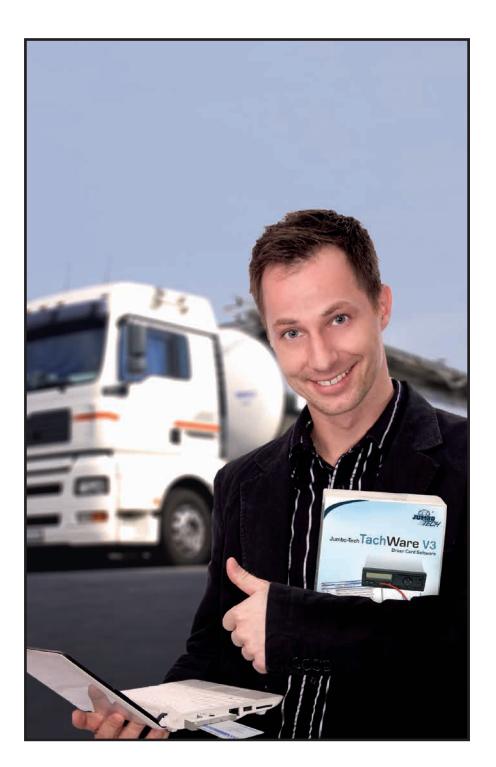

### **Fahrer Fuhrparkleiter Werkstätten**

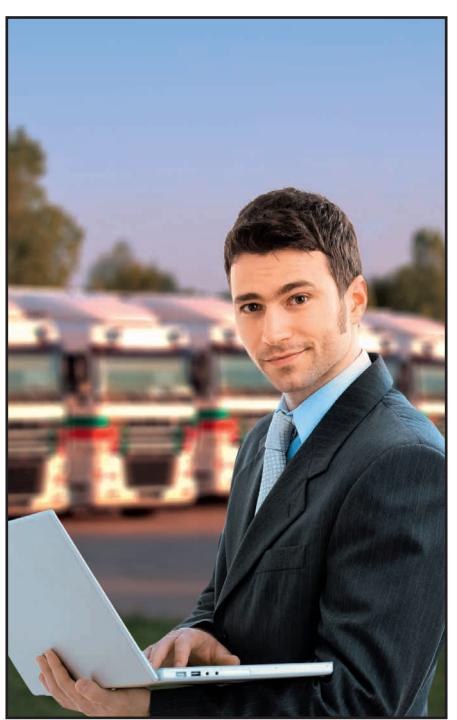

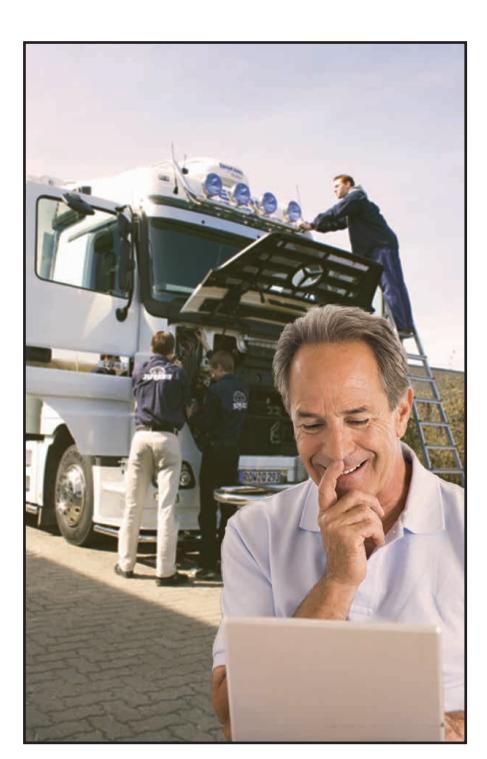

# **Ihre Vorteile mit CarTracker TachoTek**

- $\blacksquare$  Intuitiv und leicht bedienbar
- Keine Begrenzung der Anzahl Fahrer und Fahrzeuge
- Keine Begrenzung der Laufzeit. Lizenzen laufen nicht ab (keine versteckten Kosten)
- **Erstklassiger Support durch langjährig er**fahrene Mitarbeiter (kein Callcenter)
- **Regelmäßige Weiterentwicklung** (Investitionssicherheit)
- Weit über 12.000 verkaufte Lizenzen
- Nachfolger der Jumbo-Tech TachWare

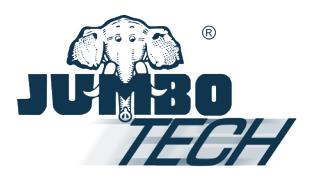

**Jumbo-Fischer GmbH & Co. KG Betrieb Hamburg** Werner-von-Siemens-Str. 4-6 21629 Neu Wulmstorf

**Sitz** Saarlandstr. 27 32257 Bünde

### **Kontakt**

Tel: (040) 700 170 0 Fax: (040) 700 170 10 eMail: verkauf@jumbo-tech.de

Besuchen Sie auch unsere Internetseite unter

**www.jumbo-tech.de**